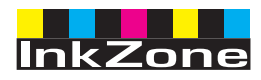

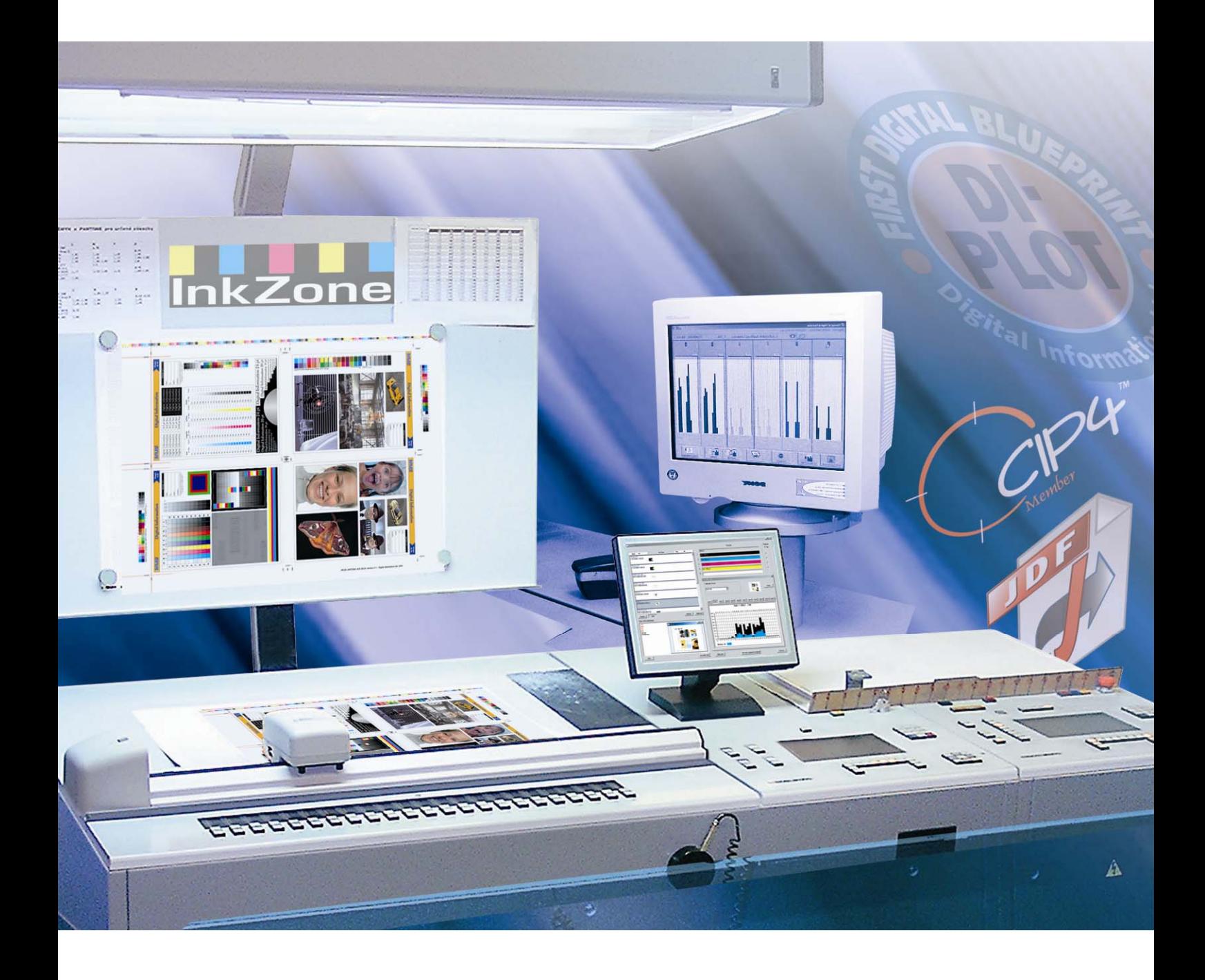

# **InkZone Perfect**

**Installations och konfigurationsmanual** 

Digital Information Ltd. Technoparkstrasse 1 CH-8005 Zürich

#### **© Copyright by Digital Information Ltd. 2006**

Mångfaldigande av innehållet I denna manual, helt eller delvis, är enligt lagen om upphovsrätt förbjuden utan medgivande av copyrightinnehavarna. Förbjudet gäller varje form av mångfaldigande genom tryckning, kopiering etc. Texten får inte heller utan copyrightinnehavarna medgivande lagras I en databas som är tillgänglig för flera användare.

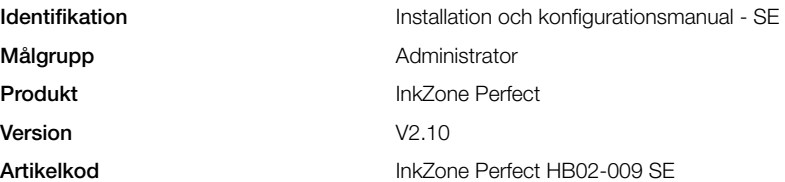

## Innehåll

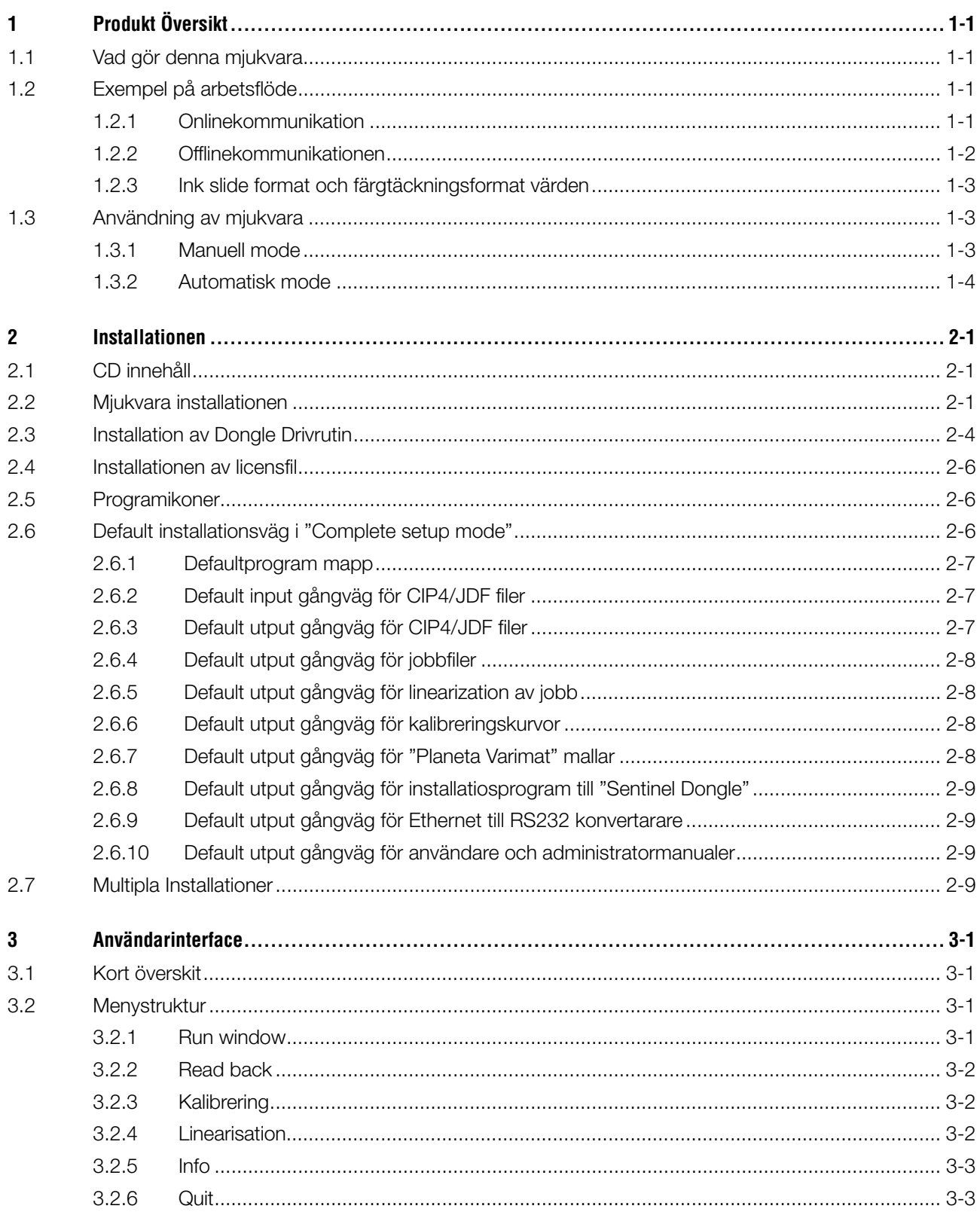

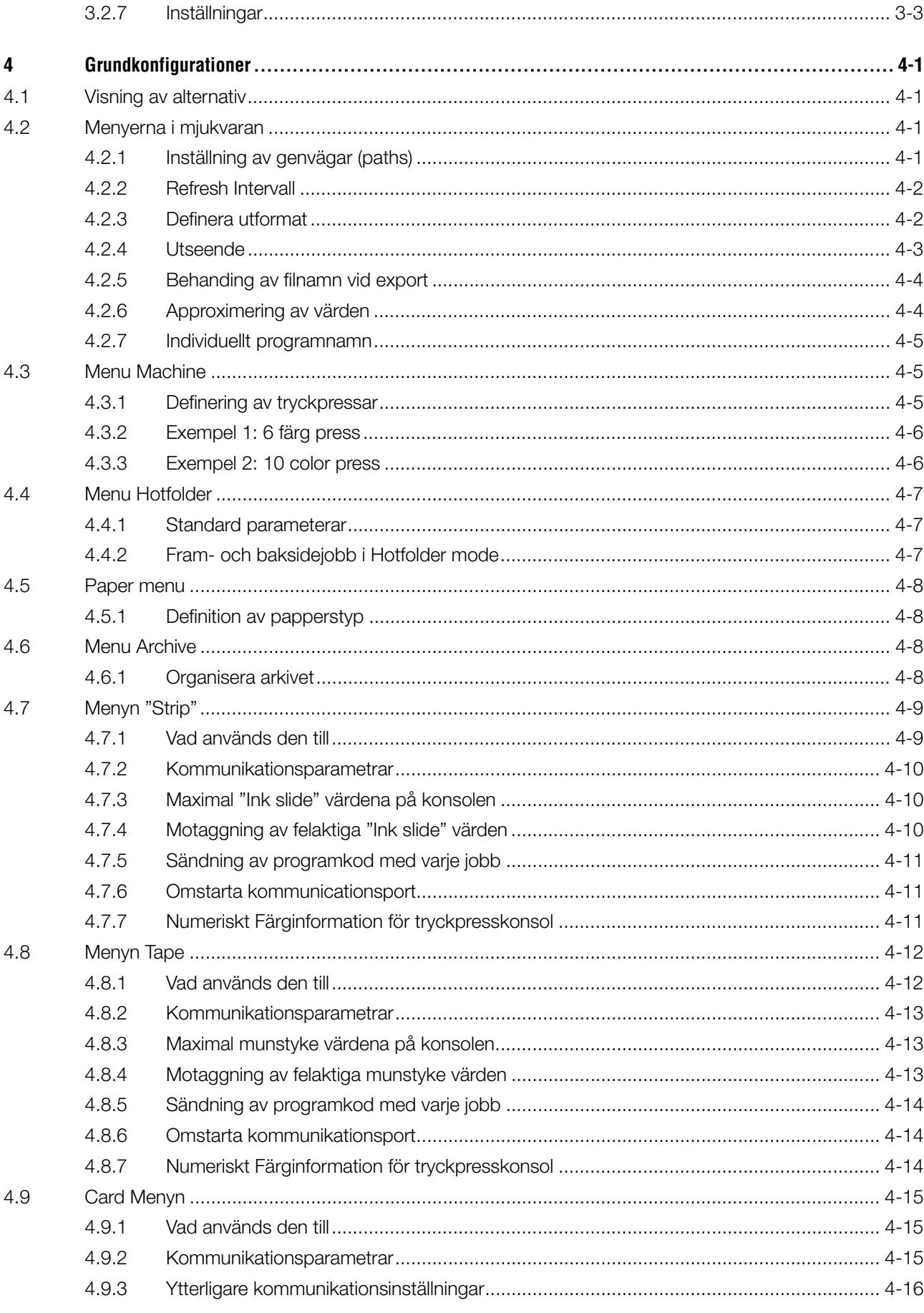

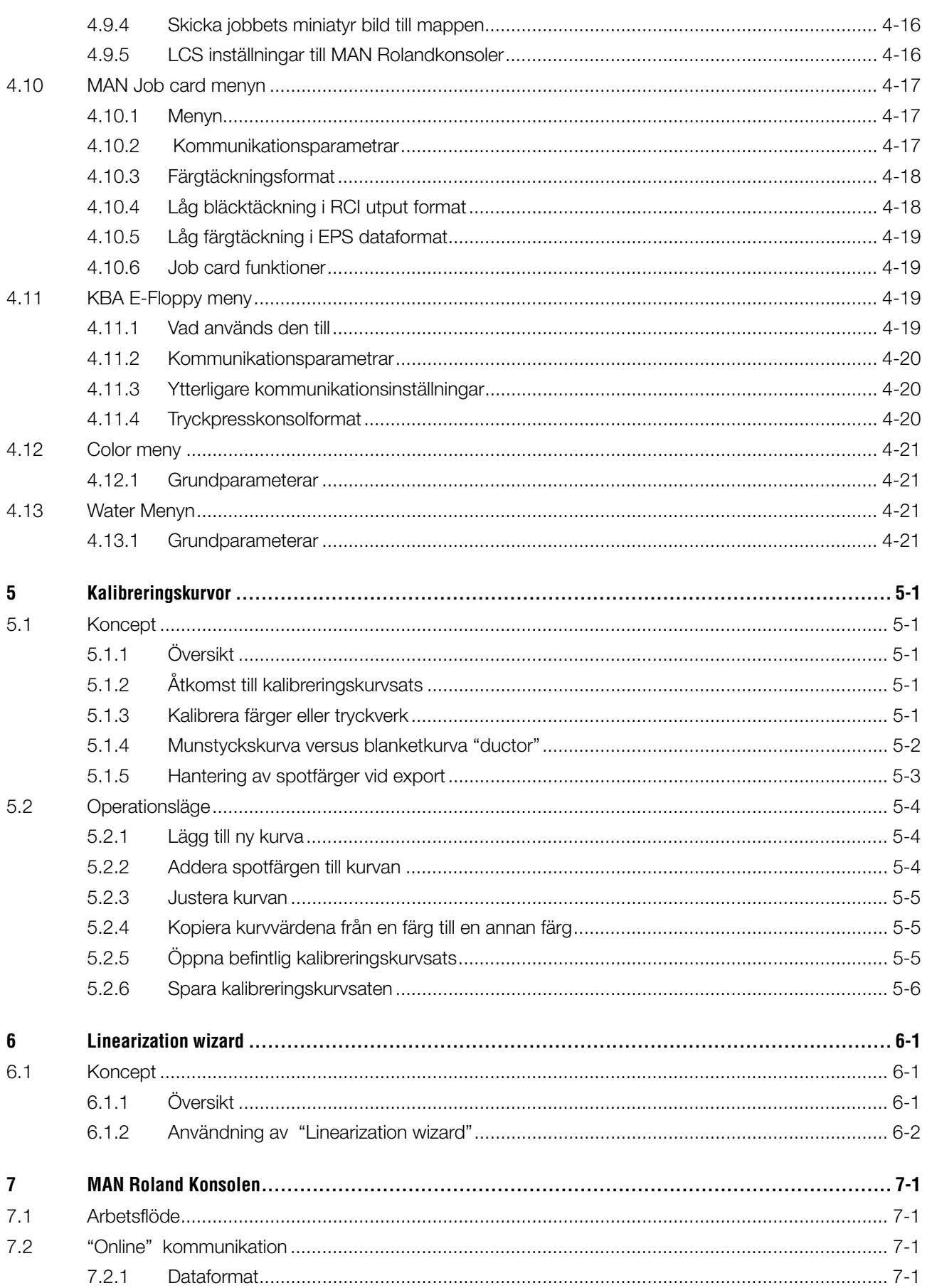

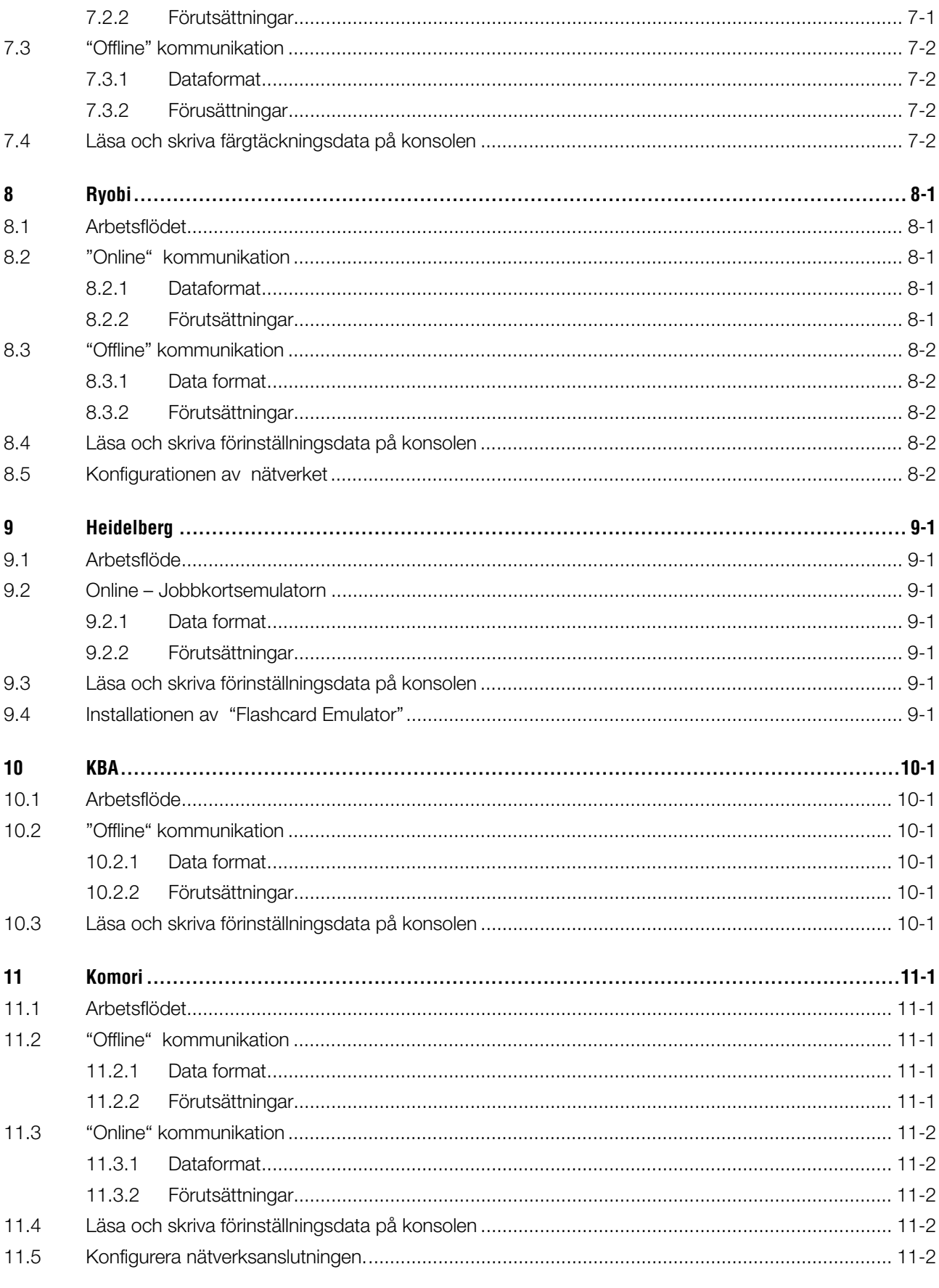

## **1 Produkt Översikt**

## **1.1 Vad gör denna mjukvara**

Inkzone Perfect är idealt verktyg för förinställning av färgzonerna i olika typer av ark- och rulltryckpressar.

Beroende på tryckpresskonsolens inställningar så kan värdarna skickas via en vanlig fil eller via datamedia t.ex. Flashminne, magnetkort, tapekasset o.s.v.

Data skickas i JDF-format enligt CIP4 organisationens specifikation från prepressavdelningen till tryckpressavdelning.

För att nå bästa resultat analyseras jobb av "Kalibreringskurvan Wizard" och kurvor skapas för olika typer av papper. Tidigare framställda kurvor kan justeras .

Mjukvaran kan köras i manuellt mode eller automatsikt mode .

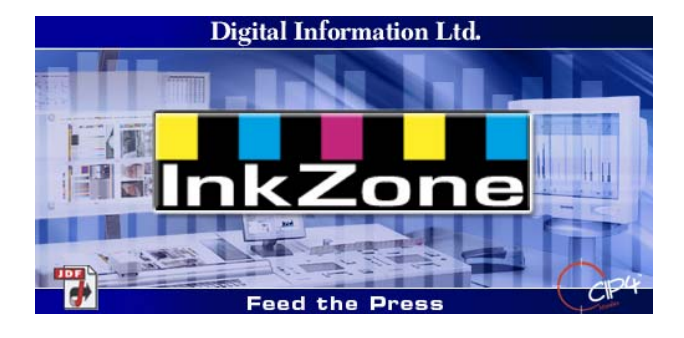

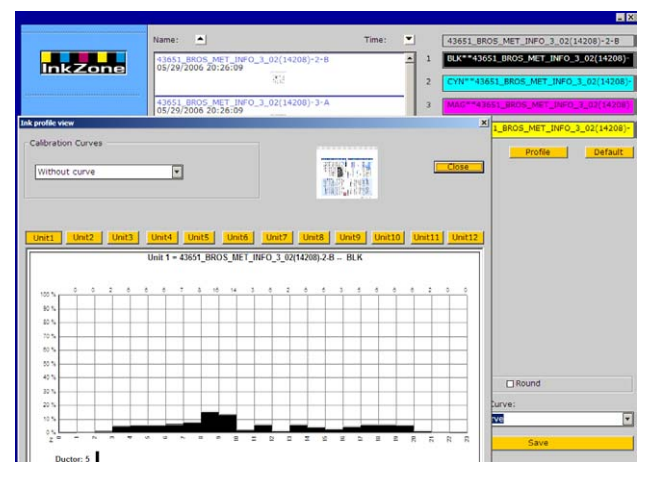

## **1.2 Exempel på arbetsflöde**

### **1.2.1 Onlinekommunikation**

För Tryckpresskonsoler, som är direkt kopplad till Ethernet nätverk via TCP/IP protokoll, kommer färgtäckningsdata att hamna i en genensam mapp.

- **(1)** PC med mjukvara
- **(2)** färgtäckningsdata via nätverk
- **(3)** Konsol/Tryckpress

Om direkt ethernet koppling inte är möjlig då används olika emulatorer för att koppla till tryckpresskonsol. Färgtäckningsdata skickas från datorns drivenheter och via ethernet nätverk.

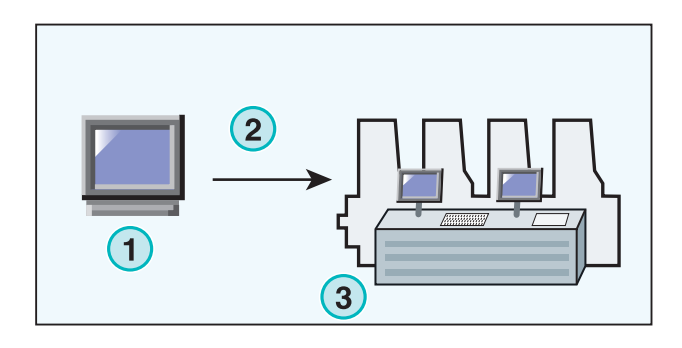

Olika drivemulatorer:

- E-Floppy (för 3,5" floppydrivenhet)
- E-Tape (för digital tapedrivenhet från TEAC)
- E-Strip (for magnetkortdrivenhet)

Följande emulatorer stöder ovan drivenheter:

- PCMCIA Flash Card (Heidelberg konsoler)
- Smart Card (MAN Roland konsoler)

#### **1.2.2 Offlinekommunikationen**

I ett "Offline" arbetsflöde matas färgtäckningsdata till tryckpresskonsolen via datamedia t. ex. 3.5 " diskett.

- **(1)** PC mjukvara skriver ut data till datamedia.
- **(2)** Media med färgtäckningsdata
- **(3)** På konsolen används färgtäckningsdata för att ställa in färg zoner i tryckpressen.

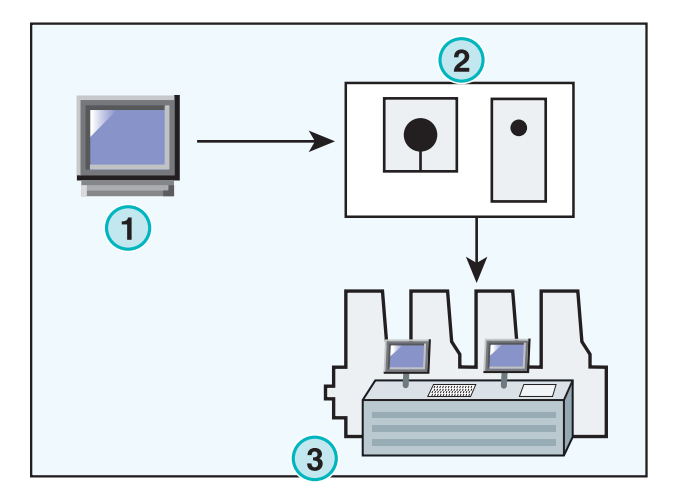

## **1.2.3 Ink slide format och färgtäckningsformat värden**

Beroende på tryckpresskonsolen kommer värdena från mjukvaran att skickas i 2 olika format: "Ink slide" format eller in färgtäckningsformat.

Enda skillnad är att för "Ink slide" formatet kommer kalibreringen att göras av mjukvaran och för färgtäckningsformat görs kalibreringen i tryckpresskosolen.

#### **"Ink slide"format**

- **(1)** PC med mjukvara
- **(2)** Mjukvaran skriver ut kalibrarde "ink slide" färgtäckningsdata
- **(3)** Tryckpresskonsol

#### **"Ink coverage" format**

- **(1)** PC med mjukvara
- **(2)** Mjukvaran skriver ut rå okalibrerat färgtäckningsdata
- **(3)** Data kalibreras av tryckpresskonsolen och sedan skickas det vidare för inställning av färg zonerna.

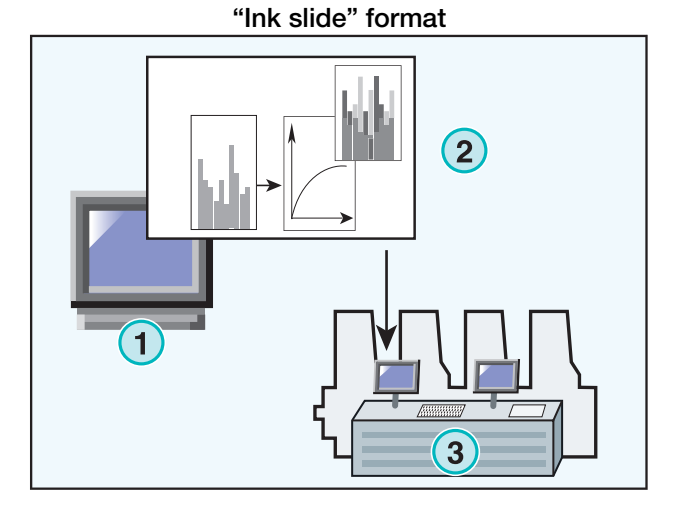

#### Färgtäckningsformat

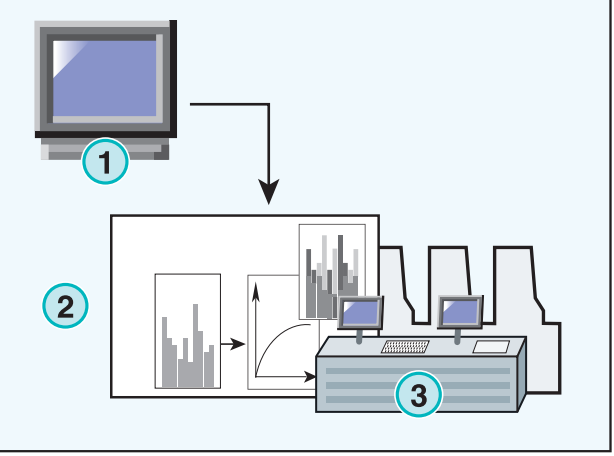

## **1.3 Användning av mjukvara**

#### **1.3.1 Manuell mode**

Normalt körs mjukvaran i manuellt läge. Användare har fördel med att kunna välja olika typer av kalibrerningskurvor. Dessutom kan färgsekvens och fram-och backside sekvens för individuellt jobb väljas.

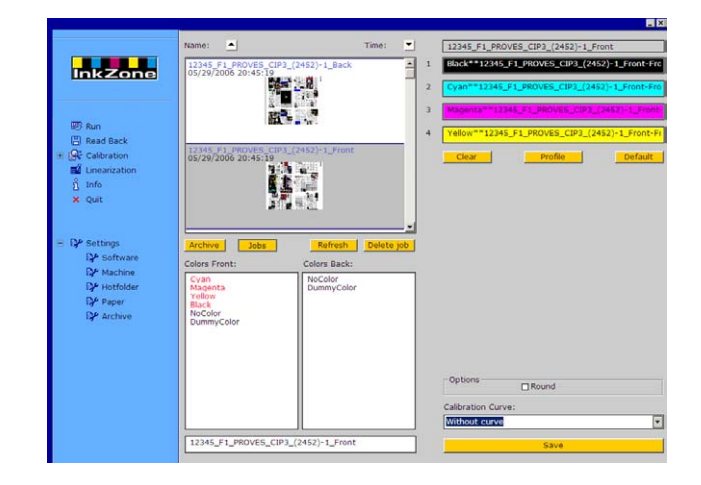

### **1.3.2 Automatisk mode**

I ett automatiskt arbetsflöde skall automatisk mode väljas. Denna mode är mest lämplig för arbetsflödet i tidningstryckerier.

I vissa fall är det en fördel att skicka färgtäckningsdata i helautomatisk mode via ethernet nätverk.

## **2 Installationen**

## **2.1 CD innehåll**

CD'n som kommer med mjukvaran innehåller installationsprogramvara och PDF manualer. PDF dokumentationen innehåller information om hur man installerar och kör mjukvaran.

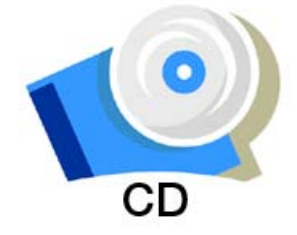

## **2.2 Mjukvara installationen**

Välj språk och tryck [ Next ] knapp].

Sätt i CD skivan I datorn. Autostart funktion startar installationen. Välj vilken produkt som skall installeras **(1)**.

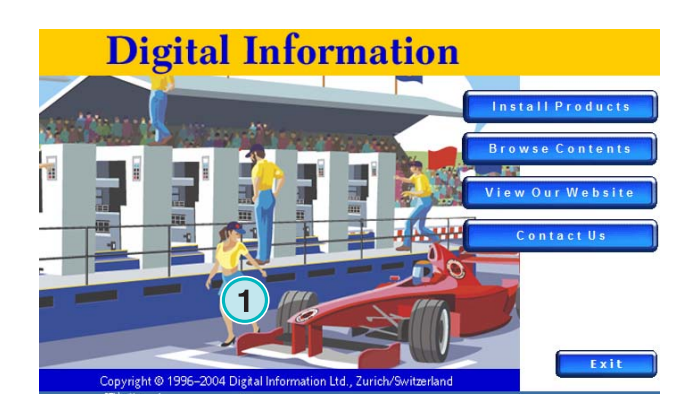

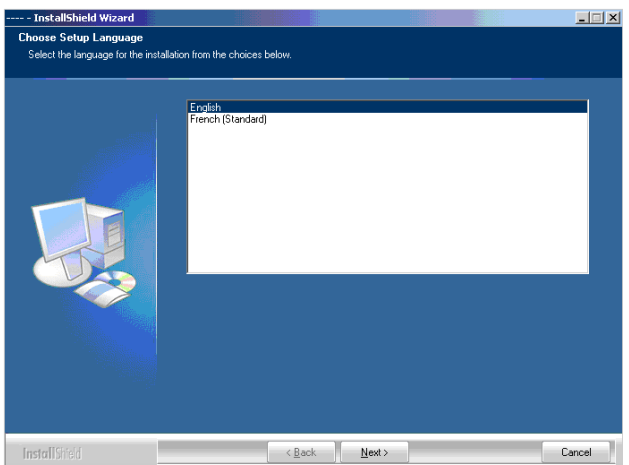

Välj [ Next ] knapp.

[ Next ] knapp

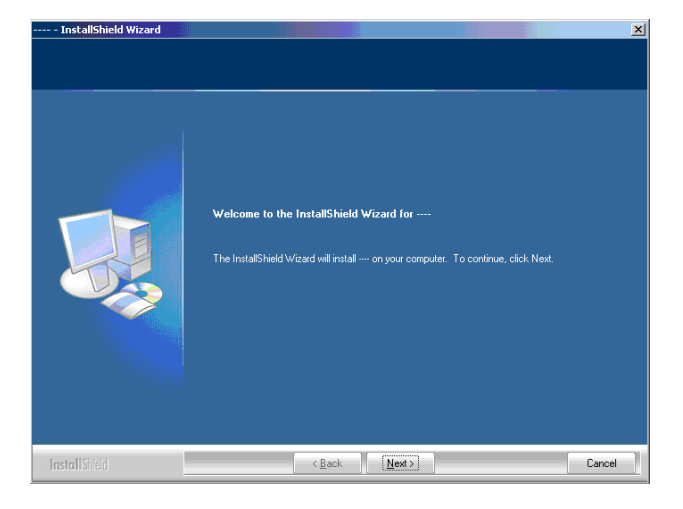

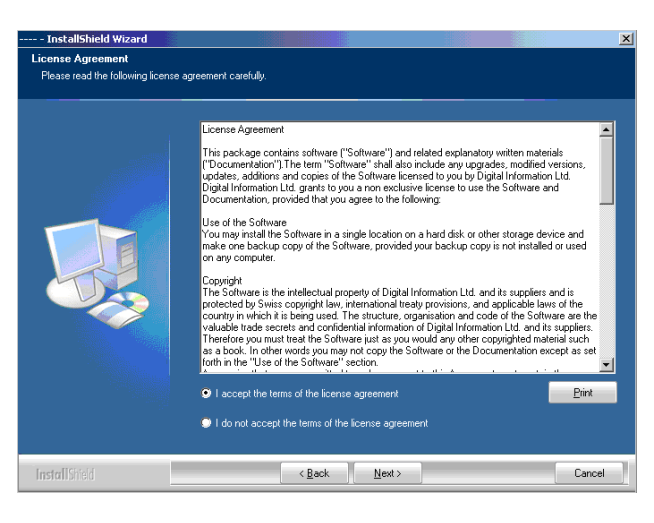

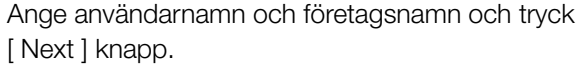

Läs licensavtal noggrant. För att gå vidare tryck,

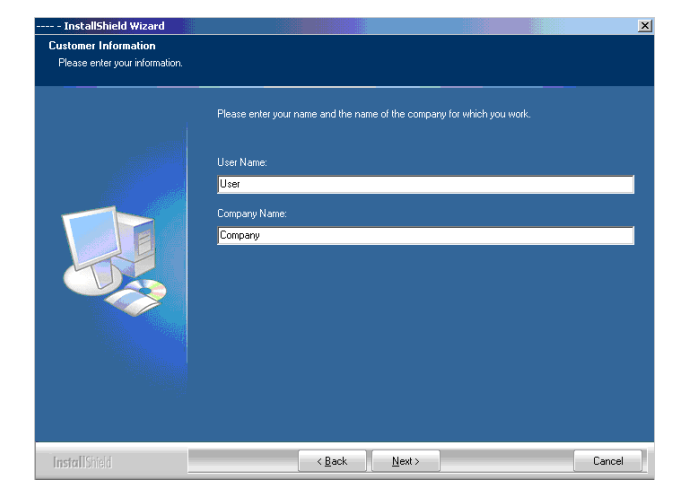

Som setup typ välj "Complete" **(1)** och fortsätt med [ Next ] knapp.

Vi rekommenderar att köra installationen i "Complete" mode **(1)**.

Avancerade användare föredrar "Custom" **(2)** mode för att konfigurera operatörsvalda optioner. Till exempel välj mappar till installations filer, o.s.v.

Tryck [ Next ] för att starta installationen.

Installationen är färdig!. Klicka på checkbox **(1)** för att installera drivrutin till hårdvarunyckeln. Det är nödvändigt om mjukvaran installeras för första gången. Tryck på [ Finish ] knapp.

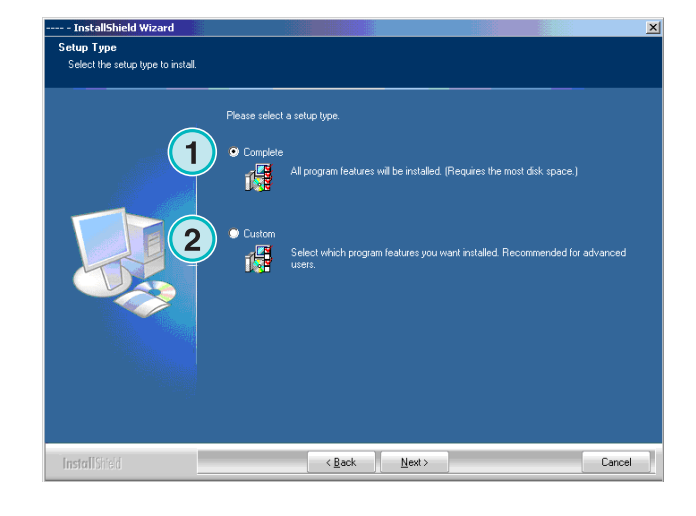

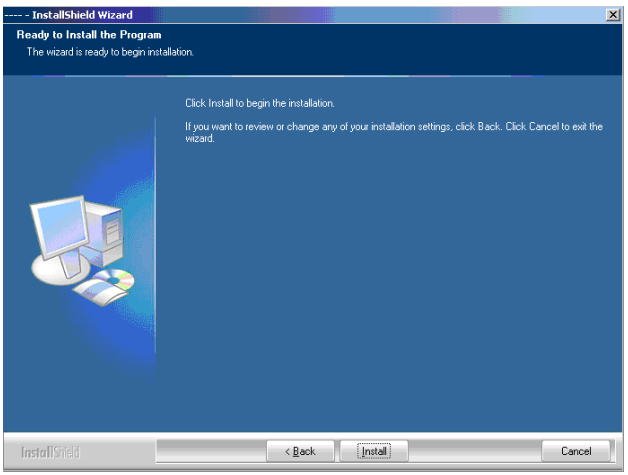

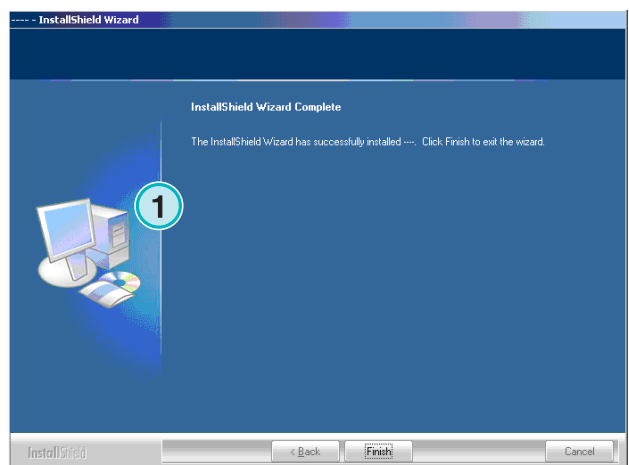

 $\vert x \vert$ 

## **2.3 Installation av Dongle Drivrutin**

Om efter installation, option "Install Sentinel dongle driver" är vald, så startas installationen av dongle driverrutin.

Tryck på [ Next ] knapp.

Läs licensavtalet noggrant.

Tryck [ Next ] knapp för att fortsätta.

Welcome to the InstallShield Wizard for Sentinel Protection Installer 7.2.2 The InstallShield(R) Wizard will allow you to modify, repair, or<br>remove Sentinel Protection Installer 7.2.2. To continue, dick<br>Next. Please close all other applications in use before you<br>click Next. **Sentinel Protection Installer**  $\leq$  Back  $Next >$ Cancel ntinel Protection Installer 7.2.2 - InstallShield Wizar **License Agreement** Sentinel. Please read the following license agreement carefully **Protection Installer**  $\triangleq$ **License Grant/Warranty for Software** This License describes limited rights granted by SafeNet, Inc. and/or one of its subsidiaries (such grantor, "Seller") to the Buyer. A. The term "Software", as used herein, shall mean a program or programs<br>consisting of machine readable logical instruction and tables of information designed as libraries or drivers to work in conjunction with Seller's Sentinel<br>Keys ("Products"). Title to all Software furnished to Buyer hereunder shall<br>sensein in Seller, Seller scenta to Buyer a non avaluation and tran  $\mathbf{r}$ ⊙ I accept the terms in the license agreement  $\overline{C}$  I do not accept the terms in the license agreement installShield - $<$  Back  $Next >$ Cancel

r 7.2.2 - InstallShield Wi

n Instal

Välj "Complete" som setup typ **(1)** och fortsätt med att trycka [ Next ] knapp.

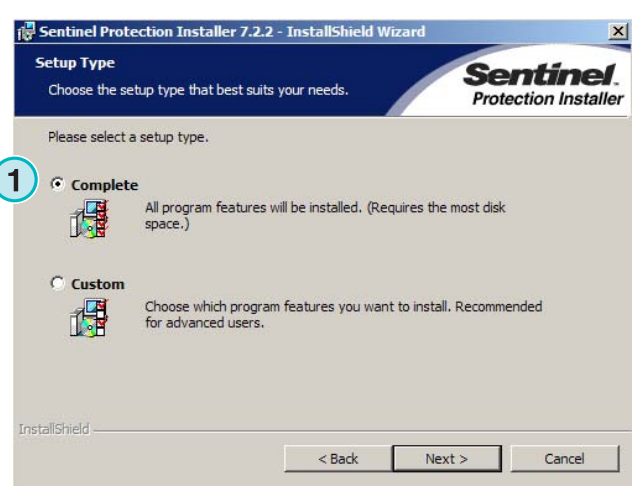

#### **Installationen** Användning av mukvaran **2**

.<br>Hal

Klicka [ Install ] för att starta installationen av dongle drivrutiner.

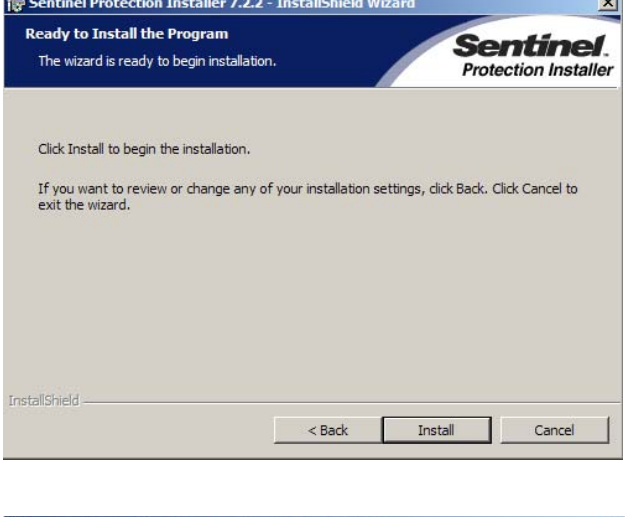

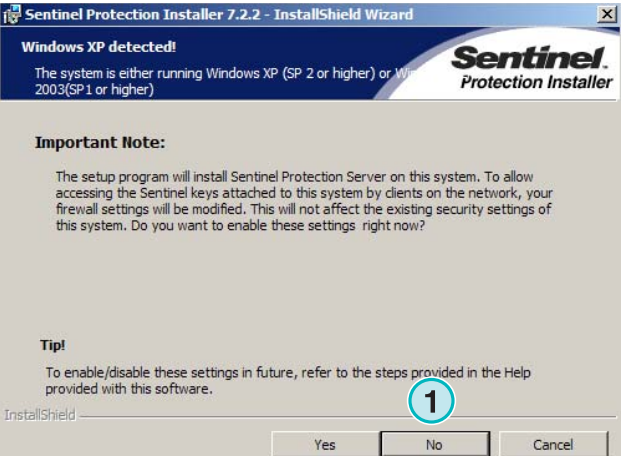

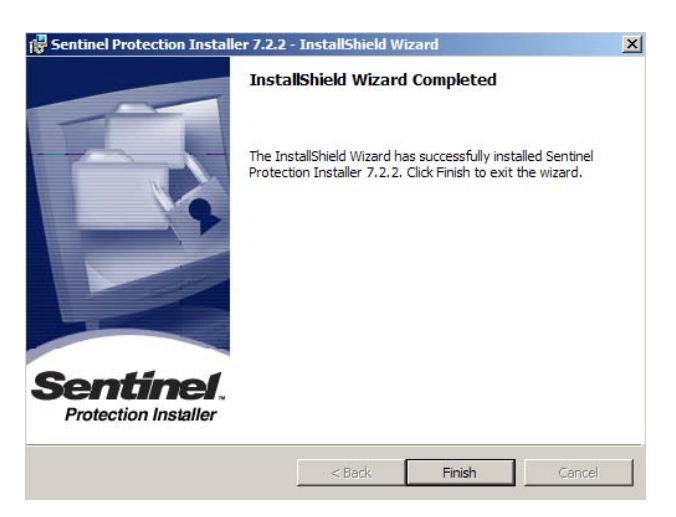

Installationen frågar om dongle drivrutiner skall installeras i "server" mode.

Klicka [ No ] för att väljer bort den möjligheten.

Dongle drivrutinen är installerad!

## **2.4 Installationen av licensfil**

Detta paket har en licens-CD med licensfil. Filen behövs för att aktivera bifogad "dongle". Kopiera licensfilen av filtyp ".lcc" till samma mapp som innehåller programmets "exe" fil.

#### **Obs!**

Hårdvarudonglen har sin egen unika licensfil .

## **2.5 Programikoner**

Programmets genväg finns på datorns desktop och i "Start Program" menyn **(1)**.

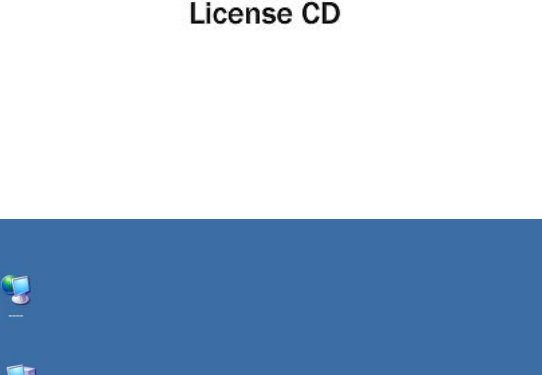

圈

**1**

 $\mathbf{L}$ 

 $\mathbf{C}$ 

## **2.6 Default installationsväg i "Complete setup mode"**

När man installera mjukvara i "Complete" setup mode **(1)**, programmet skapar flera mappar:

- a) en "Hotfolder" mapp för inkommande CIP3 eller 1- Bit TIFF filer från "prepress server"
- b) en utput mapp för konvertarde filer
- c) en programspecifik mapp som innehåller konfigurationfiler, temp filer o.s.v.
- d) Programspecificka mapper för kalibrerningskurver, "linearization wizard" o.s.v.

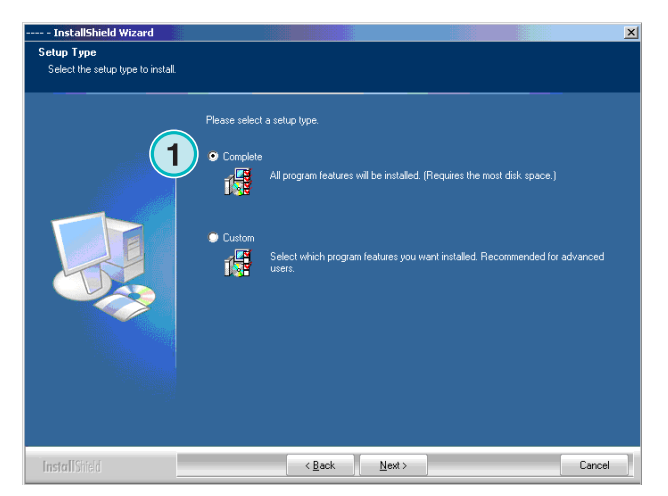

### **2.6.1 Defaultprogram mapp**

Gångväg till mappar var programmet installeras**(1)**.

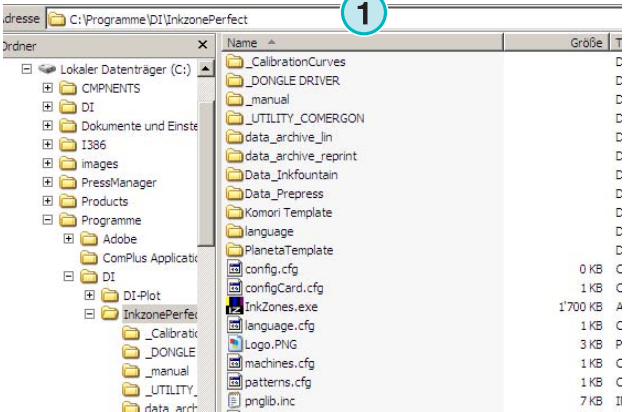

dre

### **2.6.2 Default input gångväg för CIP4/JDF filer**

Default Hotfolder för CIP4/JDF filer från prepress workflow system finns här **(1)**. JDF filer skapas av "Diplot" mjukvaran som finns med i denna paket.

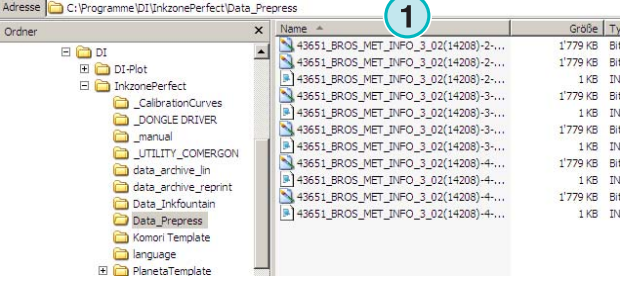

Installera Di-plot mjukvaran från CD's huvudmenyn.

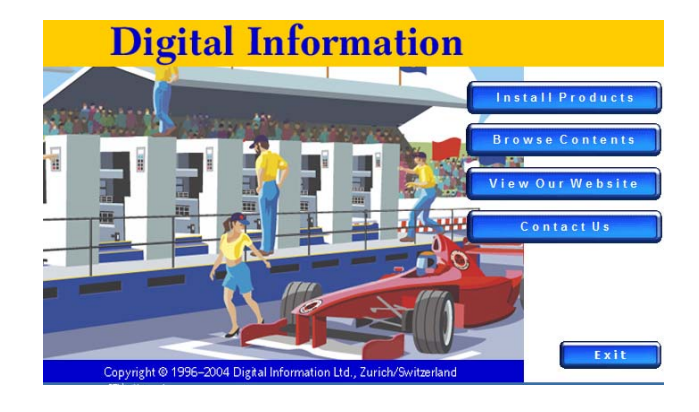

## **2.6.3 Default utput gångväg för CIP4/JDF filer**

Färgtäckningsdata kan skickas via nätverket, datalagrningsenheter eller media emulatorer. Utput mappen kan vara på lokal PC eller på en delad mapp på nätverket. Default lagrningsplats för färgtäckningsdata visas i bild **(1)**.

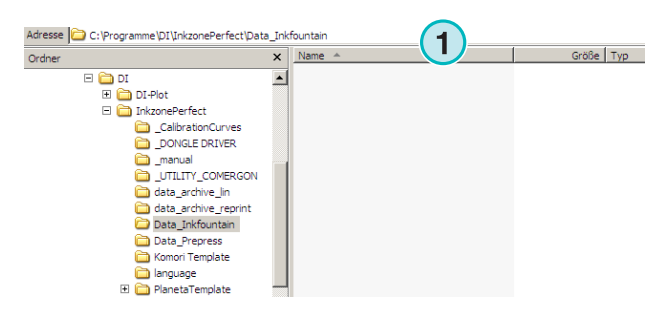

## **2.6.4 Default utput gångväg för jobbfiler**

Default mapp för arkivering av jobb finns här **(1)**. Mjukvaran placerar filer i undermappar så att filstruktur är väl organiserat.

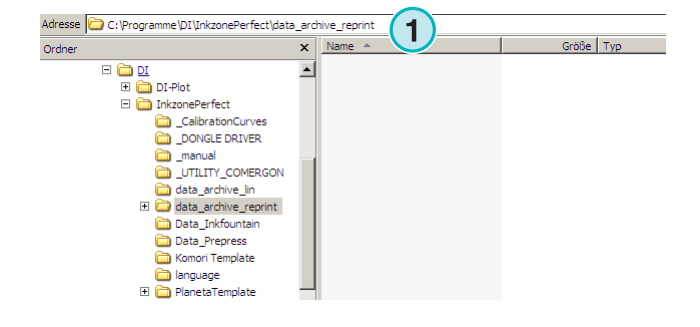

## **2.6.5 Default utput gångväg för linearization av jobb**

Vid skapande av kalibreringskurvor med hjälp av "linearization wizard" lagras datafiler i mapp **(1)** som default

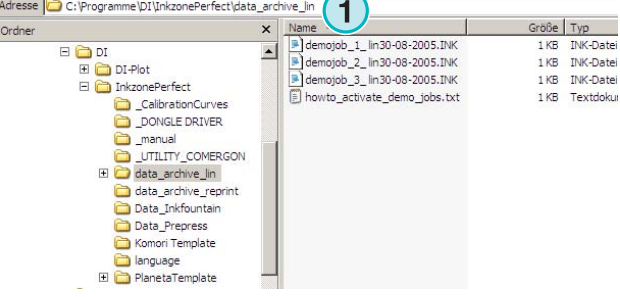

## **2.6.6 Default utput gångväg för kalibreringskurvor**

kalibreringskurvor lagras i mappen**(1)** som default.

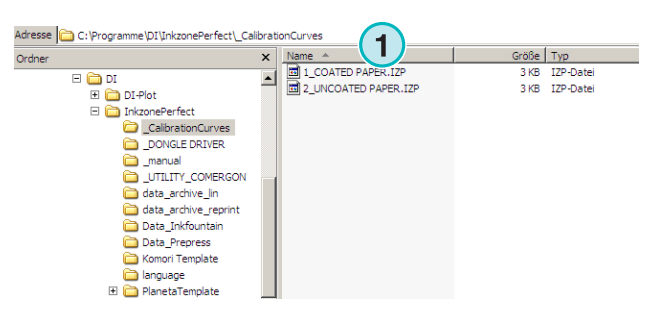

## **2.6.7 Default utput gångväg för "Planeta Varimat" mallar**

Alla mallar till "Planeta Varimat" tryckpresskonsol lagras i **(1)** som default.

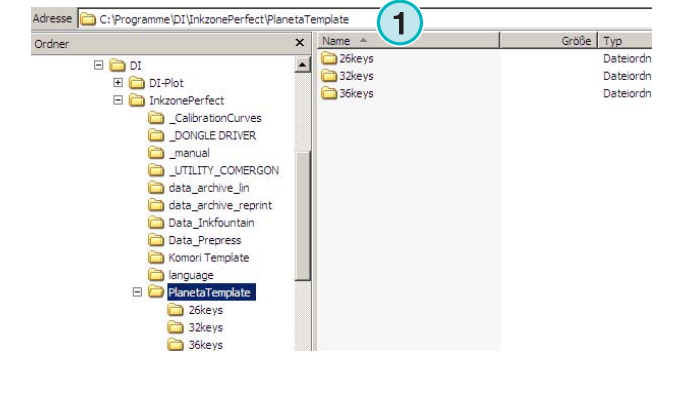

## **2.6.8 Default utput gångväg för installatiosprogram till "Sentinel Dongle"**

Vid ominstalltionen av "Sentinel dongle" drivrutin väjj "dongle.exe" installationsfile i mapp**(1)**.

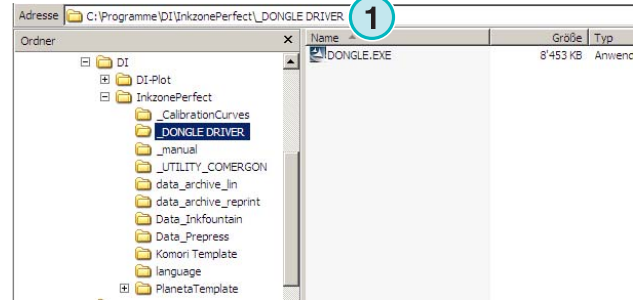

## **2.6.9 Default utput gångväg för Ethernet till RS232 konvertarare**

För att koppla en "media emulator" till nätverket, t. ex. Heidelberg flash card emulator, kommer en "RS232 to Ethernet media converter" användas. IP-adress och seriekommunikationsparametrar konfigureras vid körning av "configuration installer" som finns här **(1)**.

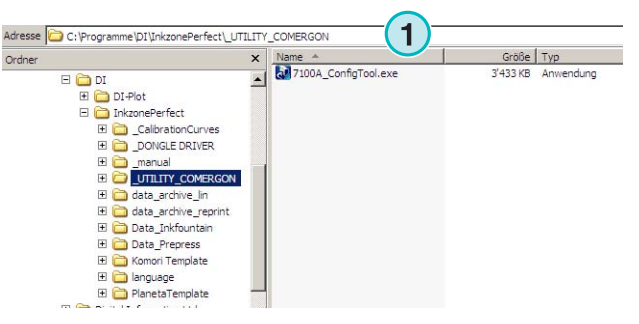

### **2.6.10 Default utput gångväg för användare och administratormanualer**

All dokumentation om mjukvaran finns I mapp **(1)**.

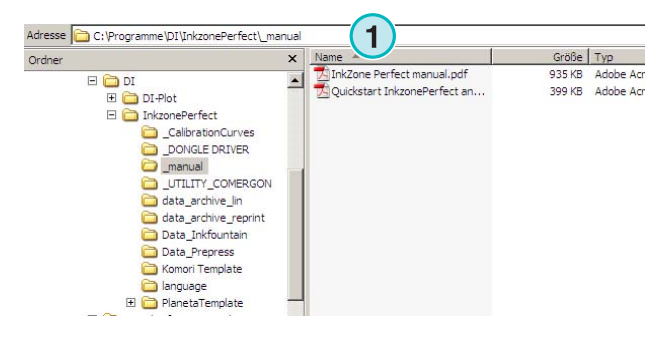

## **2.7 Multipla Installationer**

Mjukvarans arkitektur medför att man kan installera flera kopior av samma program i olika mappar. Varje kopia kan konfigureras individuellt och varje kopia av program kan köras parallellt I datorn.

För att installera flera kopior, kör installationsprogrammet igen och välj första option **(1)**.

Tryck [ Next ] för att fortsätta.

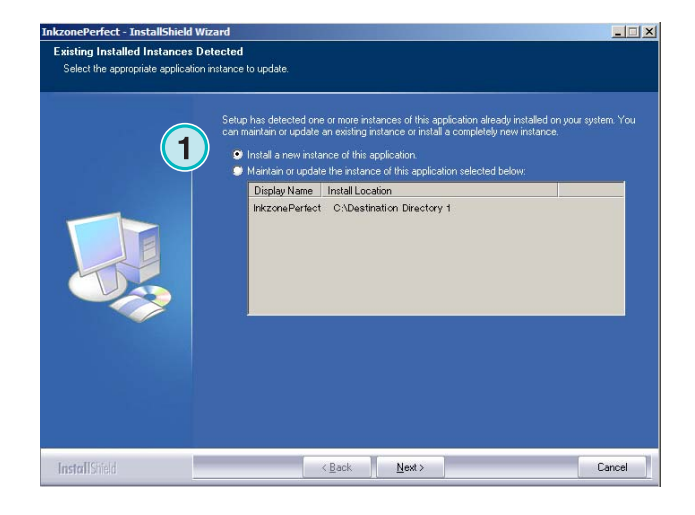

I detta fönstret, välj andra optionen **(1)** "Custom".

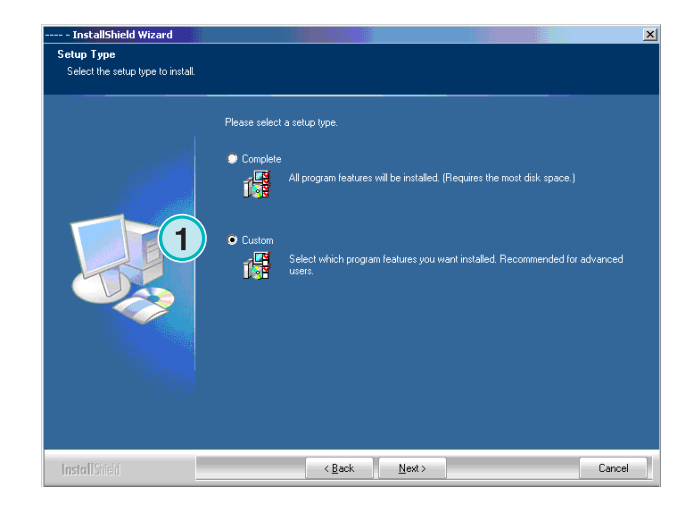

Nu kan du välja en individuell installationsmapp **(1)** och fortsätta installationen som övan. I slutet av installationen kommer nytt programikon att visas i "desktop" fönstret.

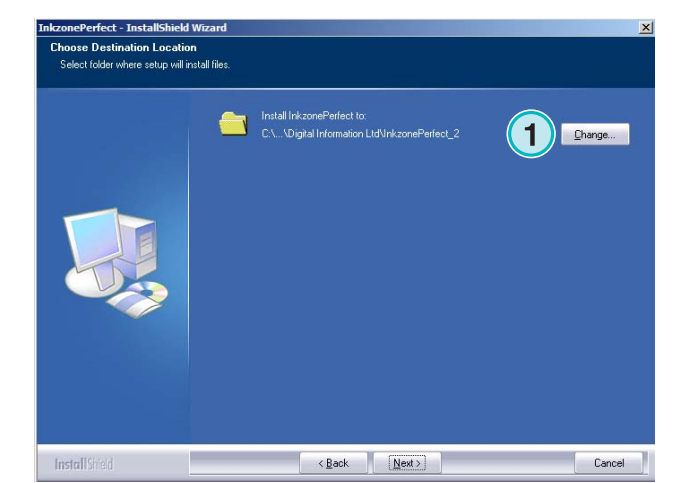

## **3 Användarinterface**

## **3.1 Kort överskit**

Vid start av programmet kommer användarinterfacet att visas som på högersidan. Kolumnen**(1)** i vänstra sidan av fönstret används för navigering. I mittområdet **(2)** visas alla jobb med respektive färgseperationer. Sektionen på högra sidan representerar en virtuell tryckpress **(3)**.

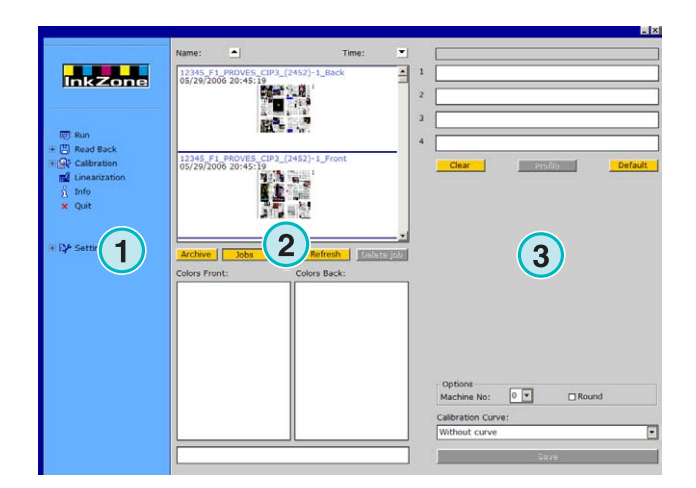

## **3.2 Menystruktur**

### **3.2.1 Run window**

Första alternativet i navigationsmenyn **(1)** startar programmet. Detta är aktuellt fönster vid start av mjukvaran. Här väljer användaren jobb och kurvor som skall överföras till tryckpresskonsoler.

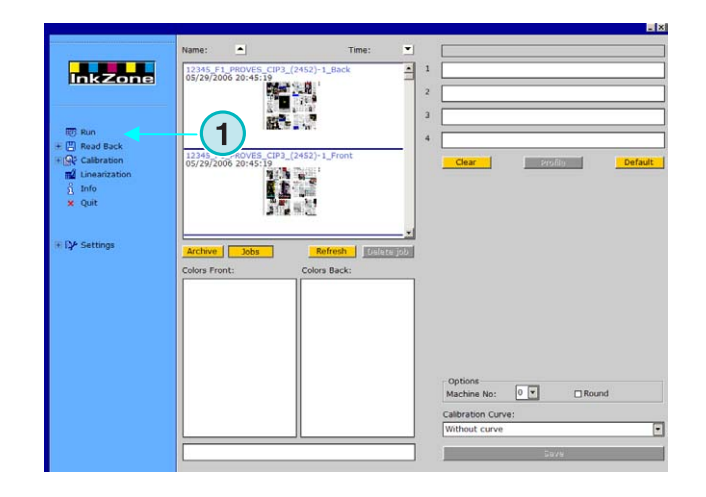

## **3.2.2 Read back**

Det andra alternativet **(1)** aktivera "Read Back" funktionen som används för lagring av data för ett tryckt jobb. Denna data kan väljas för omtryckning av jobb eller för optimering av kalibringskurvorna med "linearization wizard" verktyget.

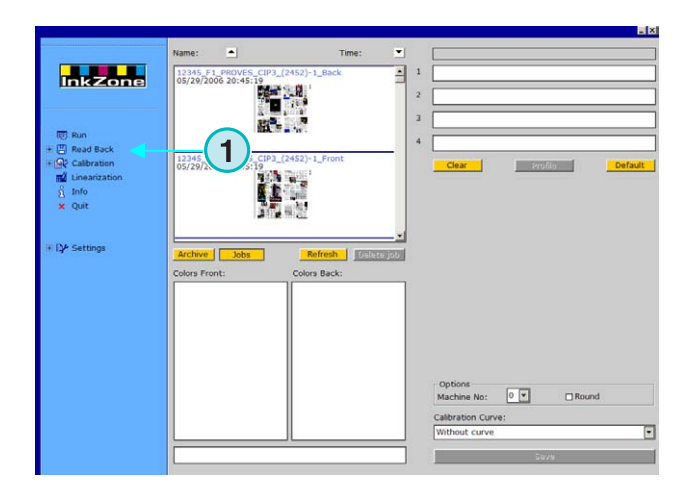

## **3.2.3 Kalibrering**

Det tredje alternativet **(1)** öppnar Kalibreringskontrollpanelen. Med denna programfunktion kan nya kalibringskurvor skapas eller befintliga kurvor justeras.

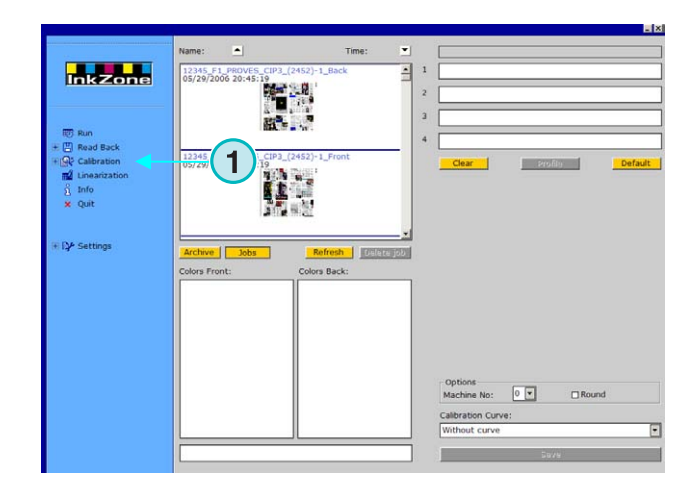

## **3.2.4 Linearisation**

Det fjärde alternativet **(1)** startar "linearization wizard" programmet. Programmet används för att skapa och optimera kurvor som är baserade på information från tryckta jobb.

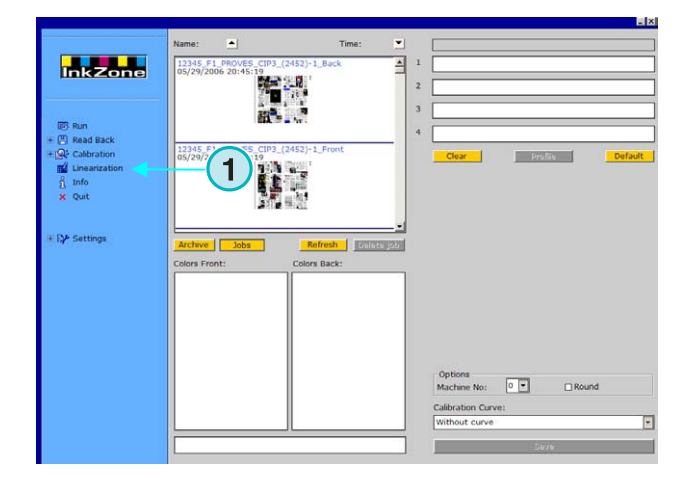

### **3.2.5 Info**

Välj detta alternativ **(1).** Här visas aktuell mjukvaraversion.

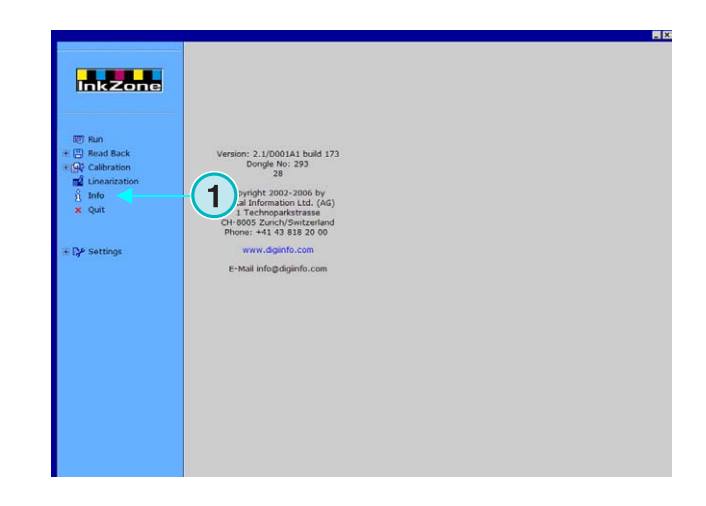

### **3.2.6 Quit**

Avsluta programmet genom att klicka på detta alternativ **(1)**.

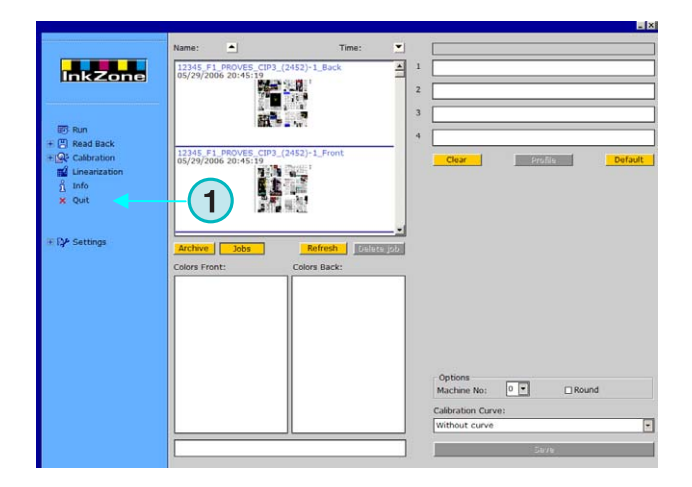

### **3.2.7 Inställningar**

Välj detta alternativ **(1)** för att öppna kontrollpanelen för inställning av samtliga konfigurationsparameterar.

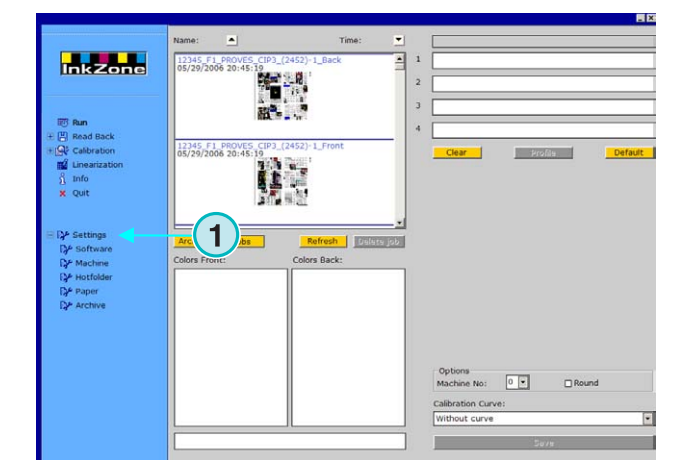

## **4 Grundkonfigurationer**

## **4.1 Visning av alternativ**

Parameterar bundna till varje förinställning av bläckformat konfigureras av flera kontrollpaneler. Man kan komma åt dem genom denna meny**(1)**.

Optioner som kommer att visas i meny **(1)** är beroende av vald förinställing av färgtäckningsdata. Vilket format som kan väljas beror på donglelicensfilen.

En översikt av tillgängliga färgtäckningsdataformat finns i dokumentet "Ink\_preset\_output\_formats.pdf".

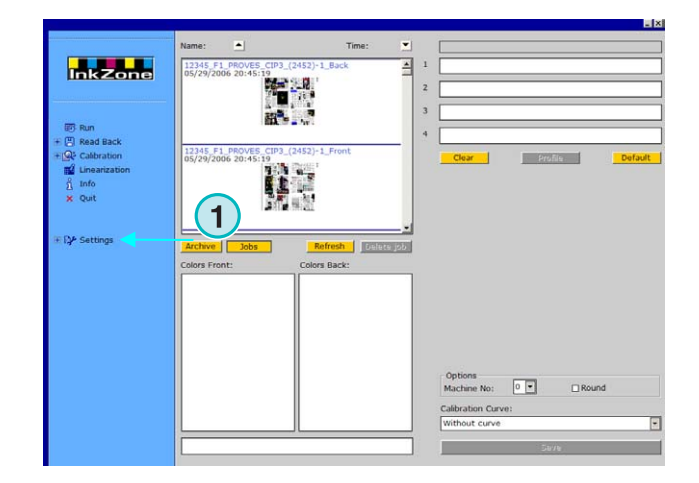

Följände stycken beskriver alla kontrollpaneler som används av mjukvaran.

## **4.2 Menyerna i mjukvaran**

### **4.2.1 Inställning av genvägar (paths)**

För att konfigurerar grundparameterarna tryck på "Settings menu" och välj alternativet**(1).** Fem genvägar till respektive mappar kan väljas **(2)**:

- 1.) Input path: mappen till input filer som innehåller färgtäckningsdata.
- 2.) Output path: mappen till färgtäckningsdataformat.
- 3.) Archive Reprint: mappen till arkiverade jobb.
- 4.) Archive linearization: mapp som data och behövs av "Calibration Wizard".
- 5.) Curve path: mapp till kalibringskurvor.

Välj genom att trycka på respektive knapp **(3)**. Spara genom knapptryckning på **(4)**.

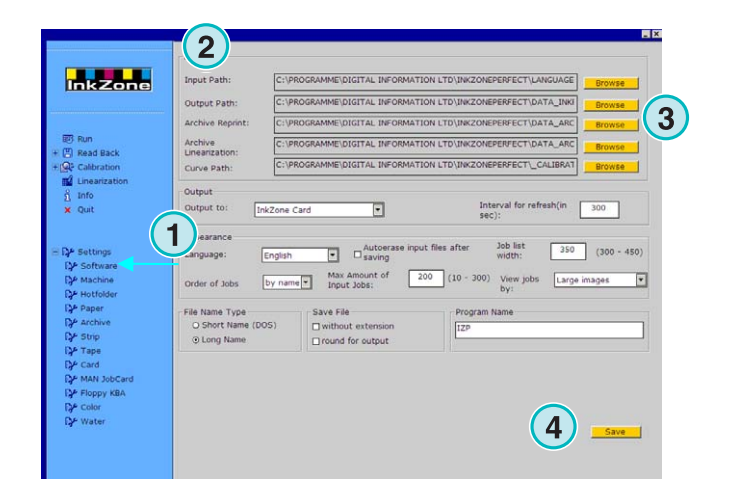

I samma fönster uppträder en dialogpanel **(6)** där genvägen kan ställas in.

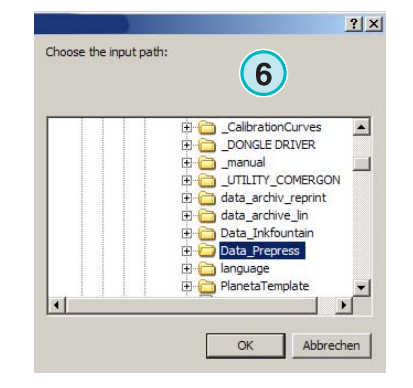

## **4.2.2 Refresh Intervall**

I fält **(1)** kan tidsintervallet för att refresha fönster inställas.

Tryck på knappen längst ned till höger**(2)** för att spara aktuella inställningar.

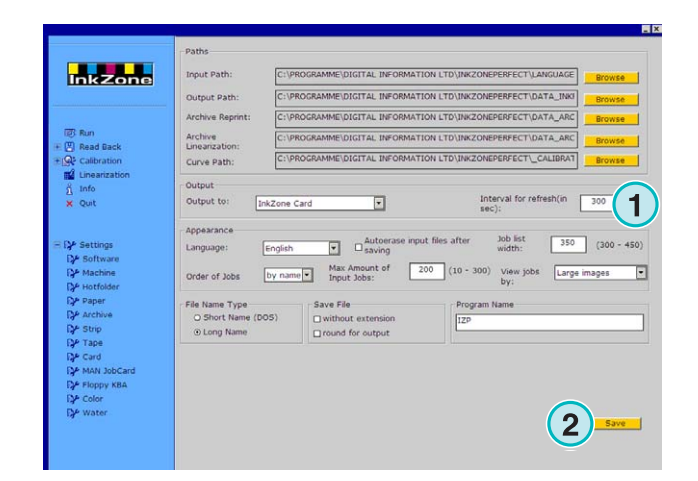

## **4.2.3 Definera utformat**

Välj färgtäckningsdataformatet som används I presskonsolen **(1)**.

Beroende på formatet så är olika konfigurationsmöjligheter tillgängliga i navigationssektionen.

Detaljerad information beträffande optioner som är tillgängliga med varje presskonsolformat finns i dokumentet "Ink\_preset\_output\_formats.pdf".

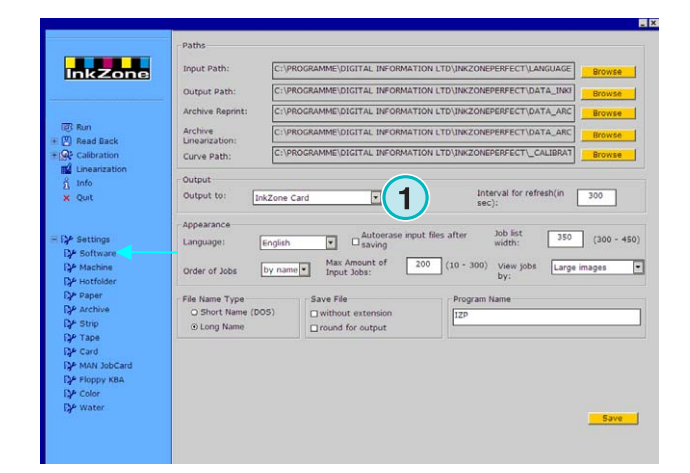

### **4.2.4 Utseende**

#### Välj språk **(1)**.

Om checkboxen**(2)** är aktiverad kommer inputfilen att raderas efter att jobbet har skickats till presskonsolen.

Ställ in bredden på jobblistan **(3)**. Ett värde mellan 300 till 450 pixlar kan ställas in. Värdet måste justeras beroende på bildskärmens upplösning.

Välj jobbens turordning (**4)** efter namn eller datum.

 Sätt värdet på maximal antal jobb här **(5)** för att förhindra inputmappen att bli överfull. När detta sker raderas det äldsta jobbet i listan.

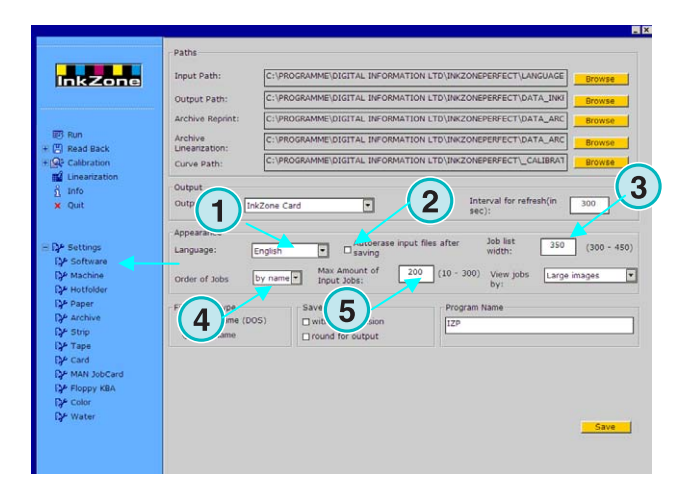

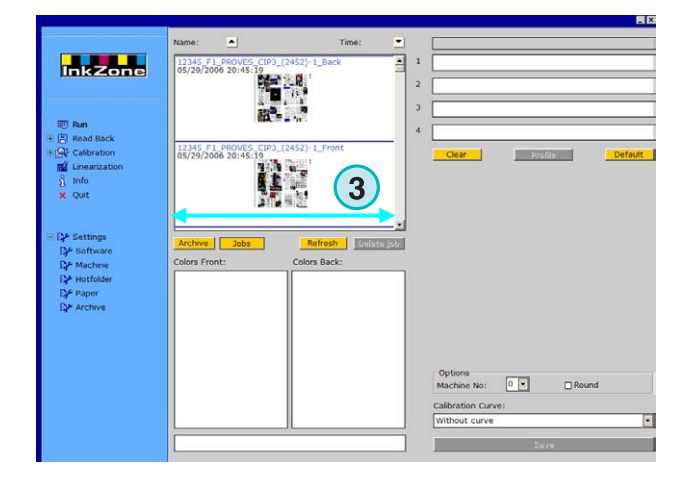

Välj turordning på jobben som visas i "Run window" **(1)**.

De kan sorteras på 3 sätt:

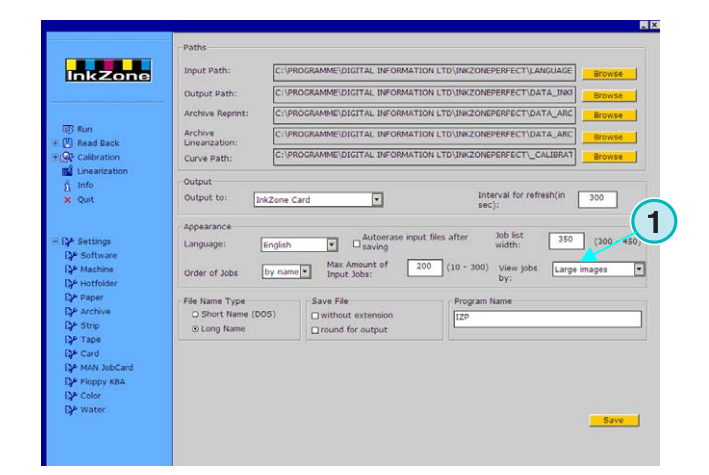

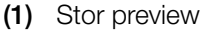

- **(2)** Liten preview
- **(3)** Ingen preview

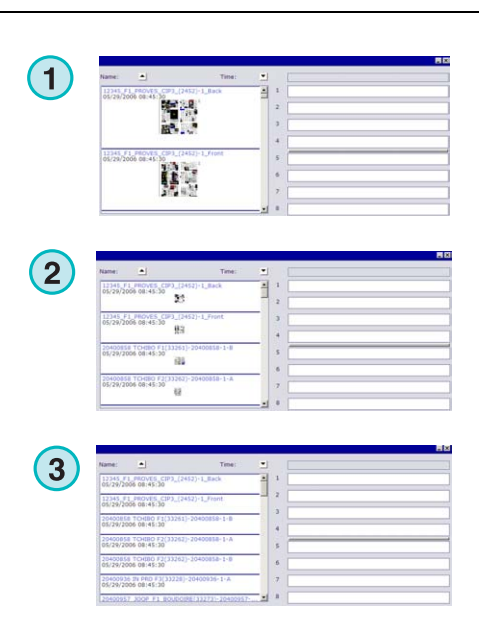

### **4.2.5 Behanding av filnamn vid export**

Välj radio knappen **(1)** om filnamnet skall förkortas i enlighet med "MS-DOS 8 + 3 name convention" Använd den om konsolen är baserad på "MS-DOS system".

Använd default inställning **(2)** om jobbet skall sparas som långt filnamn.

Aktivera checkboxen **(3)** om filen skall sparas utan filförlängning t. ex \*.ink.

### **4.2.6 Approximering av värden**

Klicka på optionen **(2)** för att avrunda till närmaste helvärde t.ex. 4,3% blir 4.0%. Somliga konsoler accepterar enbart helvärden.

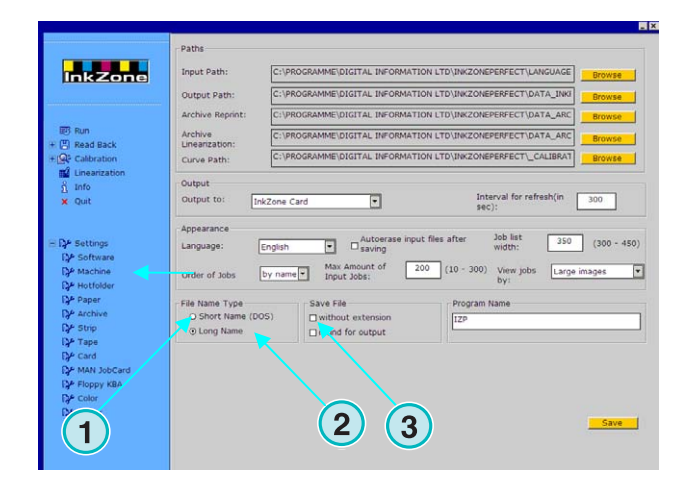

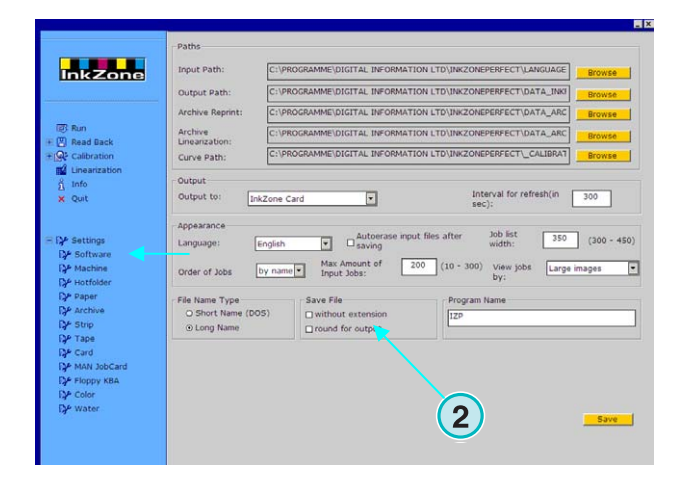

### **4.2.7 Individuellt programnamn**

Om flera kopior av mjukvaran har blivit installerade så skall var och en ha sitt eget namn. Ändra namnen här **(1)** och namnet visas i titelbaren ( längst upp i fönstret).

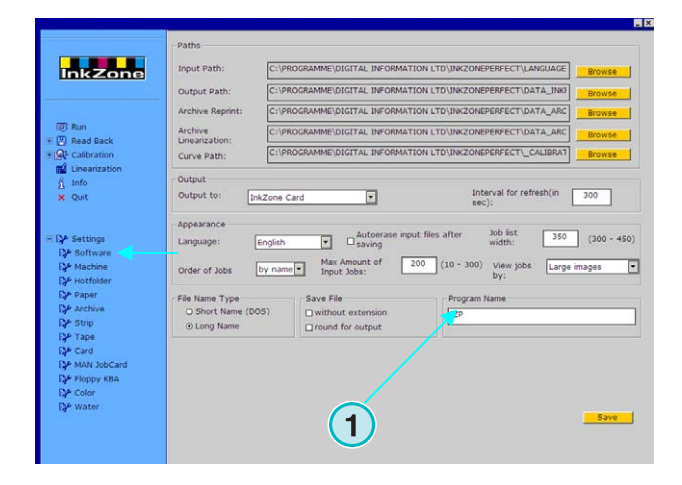

## **4.3 Menu Machine**

#### **4.3.1 Definering av tryckpressar**

Öppna "Settings menu" och välj alternativ **(1)**. I den här panelen defineras grundinställningarna för tryckpressen**(2)**:

- 1.) Ange tryckpressens namn.
- 2.) Ange tryckpressens nummer (\*)
- 3.) Ange tryckpressens typ (\*)
- 4.) Ange papperstyp (\*)
- 5.) Ange papprets storlek (\*)

(\*) Vissa tryckpresskonsolformat behöver ett pressnummer inkluderat i färgtäckningsformatet. För mer information se "Ink\_preset\_output\_formats.pdf" fil.

Ange antal tryckverk och antal zoner per tryckverk i fältena**(1).**

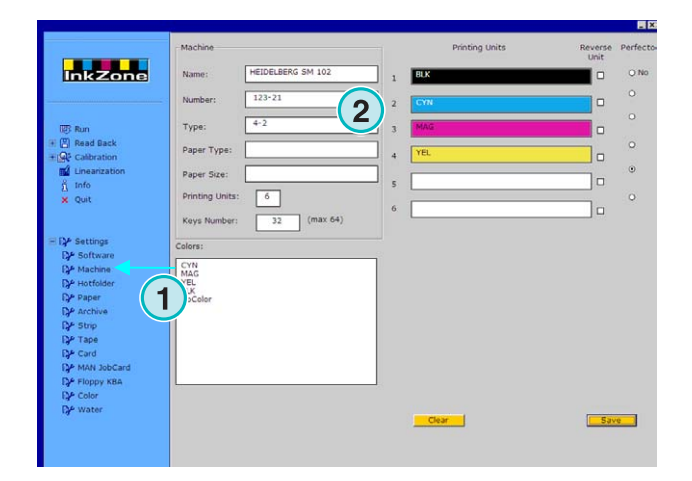

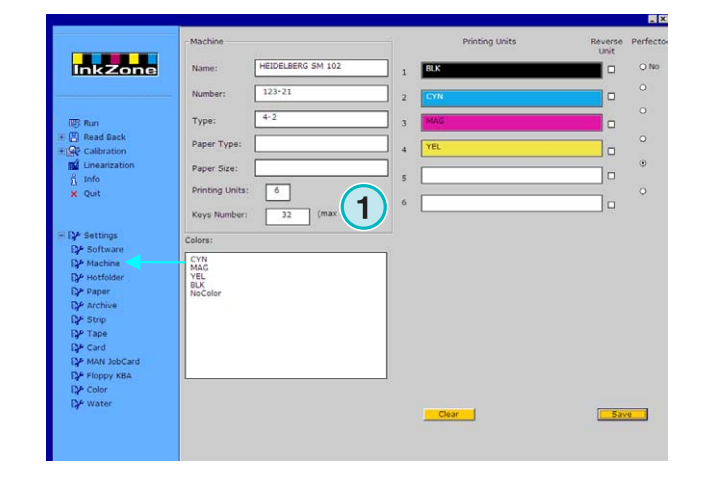

Färgband **(1)** i panelens högra sida visar färgsekvensen i tryckpressen. Dra och släpp varje färg från **(2)** till tryckpressektionen **(1)**.

#### **Obs**

Om ett färgverk är avsedd för spotfärg så lämna det blankt.

Om tryckpressen är utrustad med "perfecter" klicka då i enlighet **(3)**.

Om tryckpressen är utrustad med en

reverteringsenhet på vilken färgtäckningsvärden är spegelvända så tryck på checkbox **(4)**.

### **4.3.2 Exempel 1: 6 färg press**

Tryckpress med 6 färgverk, perfector för att trycka 4 över 2.

Unit 1 to  $4 =$  KCMY.

Unit  $5 =$  Svart,

Unit 6 = Spot color

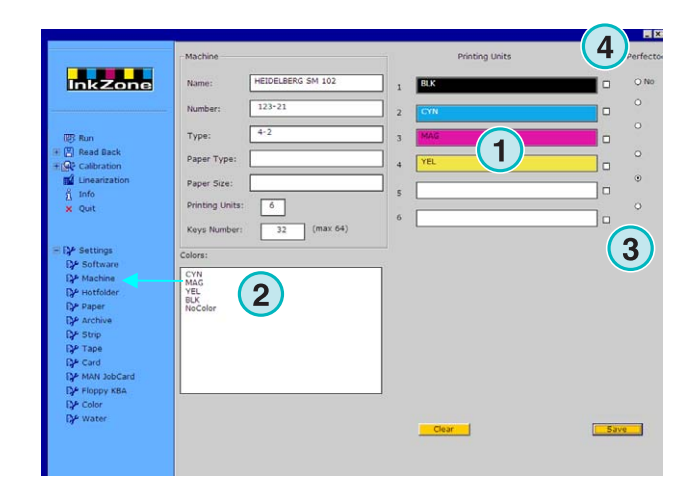

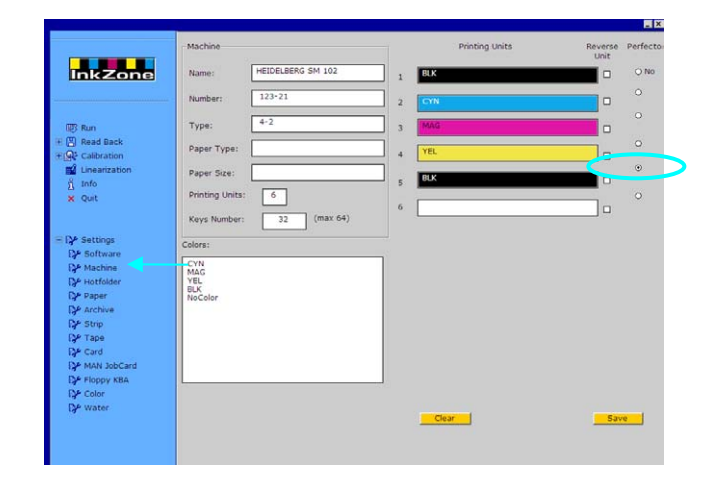

### **4.3.3 Exempel 2: 10 color press**

Press with 10 units, perfector för att trycka 5 över 5

Unit 1 to  $4 =$  KCMY,

Unit 5 = Spot color,

Unit  $6$  to  $9 =$  KCMY,

Unit 10 = Spot color,

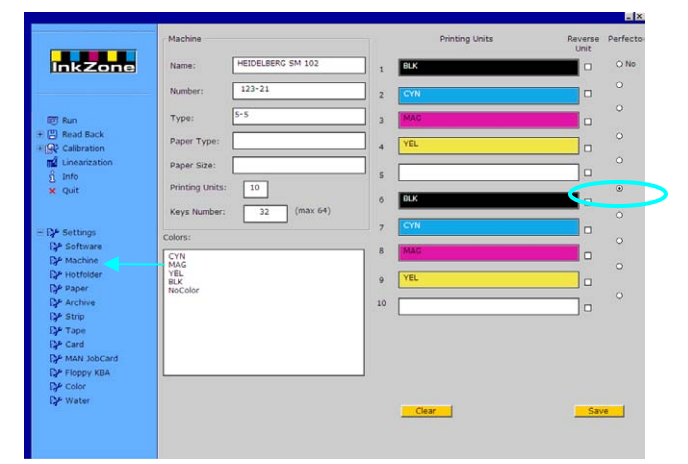

## **4.4 Menu Hotfolder**

#### **4.4.1 Standard parameterar**

Öppna "Settings menu" och välj ett alternativ**(1)**. Ställ berörda parameterar för mjukvaran så att den startas i helautomatiskt mode.

Aktivera hotfolder mode här **(2)**.

Sätt ett värde i sekunder för att refresha inputmappen **(3)**. Beroende på detta värdet kommer inputmappen att skannas för inkommande jobb.

Välj en kalibreringskurva**(4)** som tillhör papperstypen.

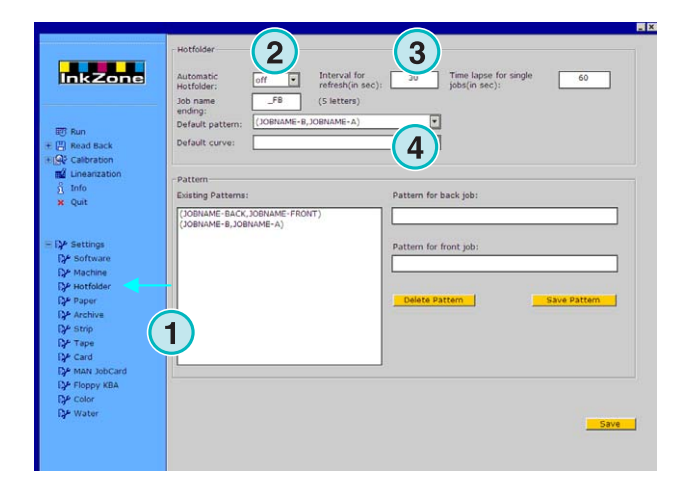

### **4.4.2 Fram- och baksidejobb i Hotfolder mode**

Mjukvaran kan para ihop ett enkelsidigt framsides jobb med ett enkelsidigt backsides jobb med hjälp av filnamns mönster. För att göra det möjligt, måste jobbnamnet ha fram- eller bakindikator i slutet av jobbnamnet.

Standard Framsida indikator är 1A, 2A, Front

Standard Baksida indikator är \_1A, \_2A, \_Back

Värdet (1) är timeout för baksidan som indikerar fördröjningen tills baksidans data har kommit.

Sätt namnindikatorn för fram- och baksidan här **(2)**. Tillåten indikator för framsidan är F och för baksidan B. Addera eller radera filnamns mönster med dessa knappar **(3)**. Filnamns mönster och indikator visas här **(4)**.

För ditt arbetsflöde välj dina indikatorer för fram och bak filer i listboxen **(5).** Dessa indikatorer finns i den befintliga mönster/indikatorlistan **(4)**.

#### **Obs**

Om utputfilen i "Holt Folder mode" består av framoch baksida då förutsätter mjukvaran att inkommande CIP3 filen innehåller fram- och baksidata.

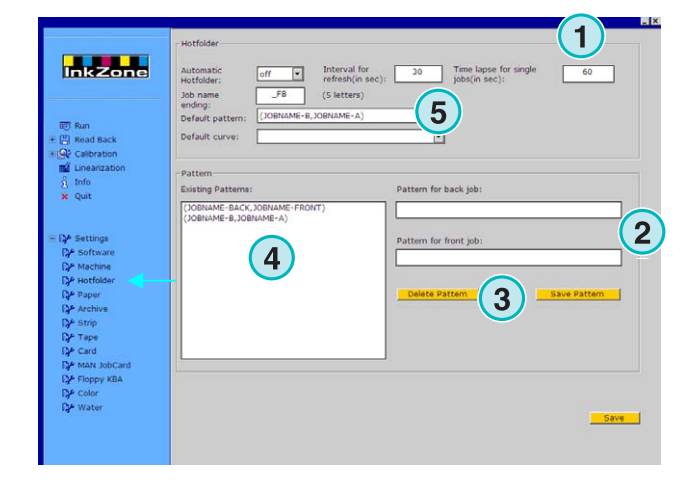

## **4.5 Paper menu**

#### **4.5.1 Definition av papperstyp**

Välj alternativ **(1)** för att definiera mest använda papperstypen i tryckpressar.

Ange namnen här **(2)**.

#### **Obs**

Namnen kommer bara att användas av "Linearization Wizard".

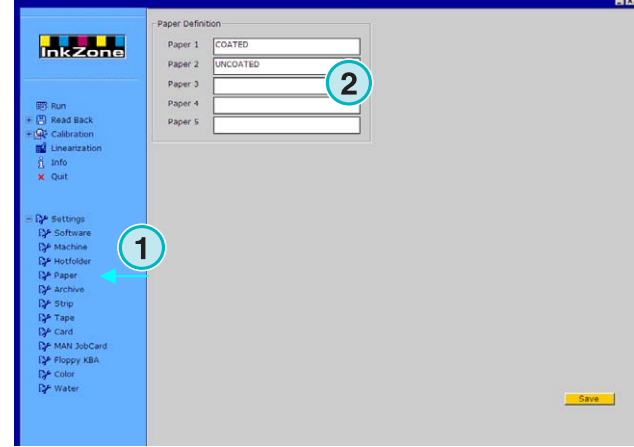

## **4.6 Menu Archive**

#### **4.6.1 Organisera arkivet**

Arkivet organiseras i trädstrukturformat : undermapperna grenar ut sig från rootmappen. Undermapper kan organiseras i "archive setup panel".

Öppna arkivet här **(1)**. Alla tillgängliga mappar finns listat här**(2)**.

- Lägg till ett nytt arkiv:
	- 1. Ange arkivets namn här**(3)**
	- 2. Tryck på knappen **(4)**
- Döp om ett befintligt arkiv:
	- 1. Välj arkiv **(2)**
	- 2. Tryck på knappen **(5)**
	- 3. Ändra arkivets namn **(3)**
- Radera ett arkiv:
	- 1. Välj arkiv **(2)**
	- 2. Tryck på knappen **(6)**

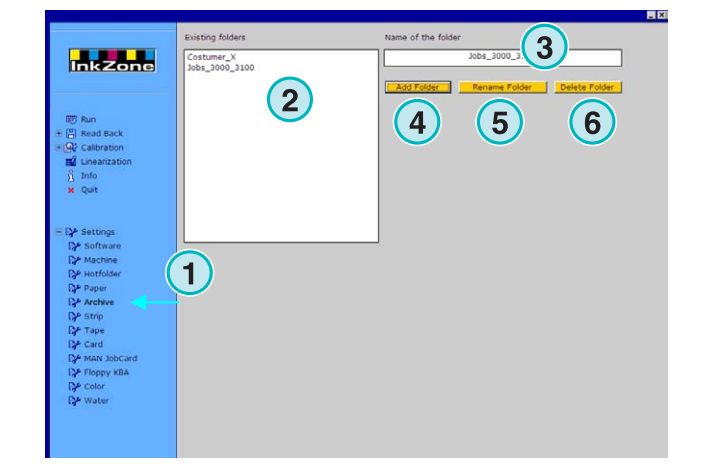

## **4.7 Menyn "Strip"**

### **4.7.1 Vad används den till**

#### **Obs**

Denna meny är endast tillgänglig om licensnyckeln är aktiverade för utskrift till magnetkort.

Somliga äldre presskonsoler ( tillverkade I början av nittiotalet) är utrustade med magnetkortsläsare för att kunna mottaga bläckdata beräknade av en plåtskanner o.s.v. Typiska tryckpressar är: Akiyama, Komori, Mitsubishi o.s.v.

Dylika konsoler kan integreras I arbetsflödet med hjälp av magnetkortsemulator. Den är ansluten till mjukvarans serieinterface RS232.

På en sådan konsol är magnetskortsläsarens datakabel bortkopplad och istället ansluten till emulatorn. Nu kan konsolen matas med data via nätverket

**(1)** PC med mjukvara

**(2)** Ethernet anslutning till magnetkortsemulator.

**(3)** Konsol/Tryckpress

Magnetkort visas till höger.

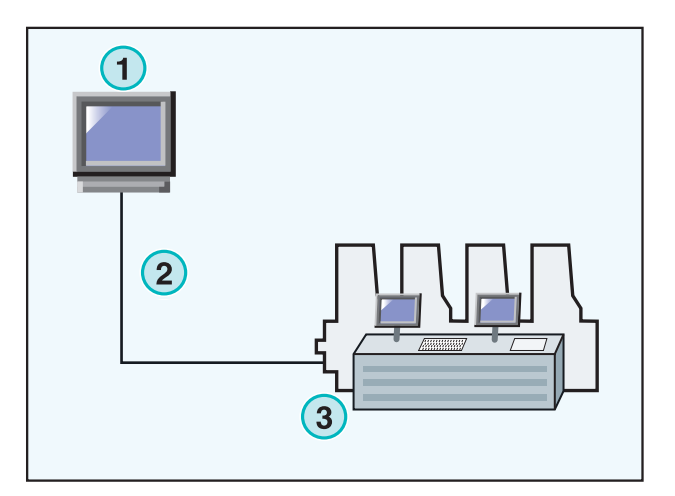

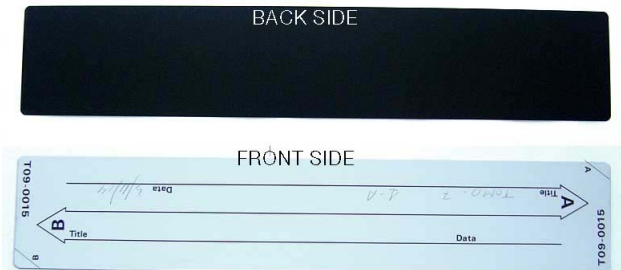

### **4.7.2 Kommunikationsparametrar**

Välj alternativ **(1)**.

Ställ RS232 kommunikationsparametrar **(2)** enligt följände:

- $\bullet$  Baudrate = 9600
- Parity  $=$  No parity
- Stop bits  $= 1$
- Data bits  $= 8$
- Delay between bytes  $= 1$

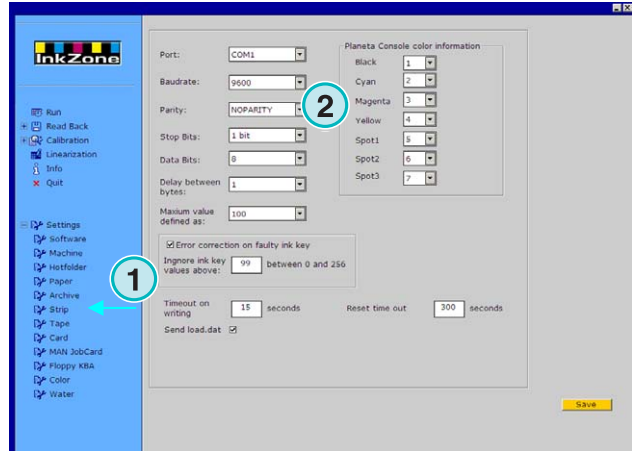

## **4.7.3 Maximal "Ink slide" värdena på konsolen**

Ett 100 % öppnat "Ink slide" motsvarar normallt ett logiskt värde 100 på konsolen

På vissa pressar motsvarar 100% öppning värdet 256. För att ta hänsyn till detta värde ange 256 i fält **(2)**.

#### **Obs**

En indikation på detta problem syns när överförda värdena från mjukvaran till emulatorn är alltid mindre med faktorn av ~2.5

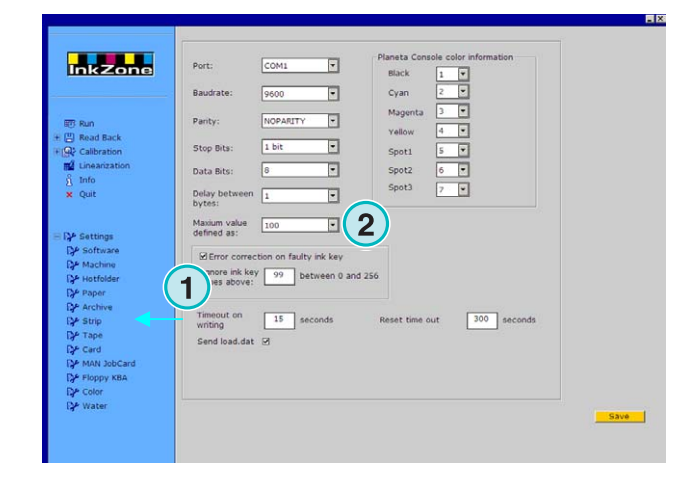

## **4.7.4 Motaggning av felaktiga "Ink slide" värden**

"Ink slide" profiler kommer från ett godkänt tryckark. Den används för omtryckning av jobb och för "linearization".

Ibland kan det hända att någon av munstyckenas motorer är defekt. Ett sådant munstycke indikerar ett värde på 99 eller högre. På presskonsoler som använder sig av ett maximalvärde av 256, indikerar ett värde som kan vara 255 eller högre.

Mjukvaran kan ställas att ignorerar sådana värden för att erhålla korrekta arkiv- och linearisationsdata.

 Aktivera checkboxen **(2)** och ange tröskel värde av 99 eller 254 beroende på typ av konsolen.

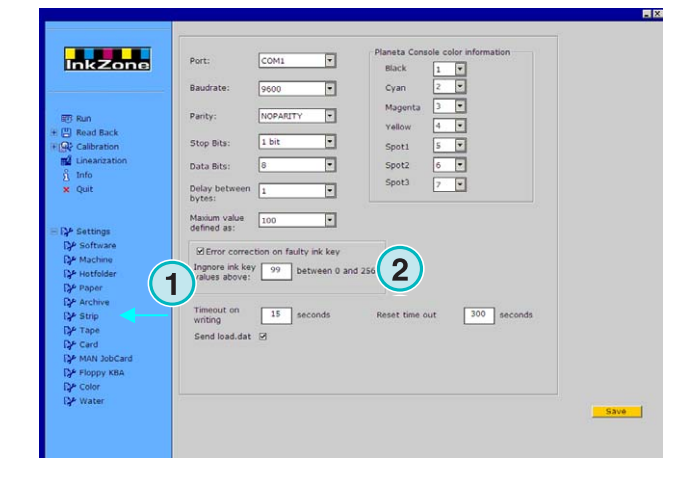

### **4.7.5 Sändning av programkod med varje jobb**

Aktivera checkboxen **(2)** för att skicka programkod till emulatorn. Sätt 15 sekunder **(3)** som timeout.

#### **Obs**

I standard läge är inställningen Oaktiverat

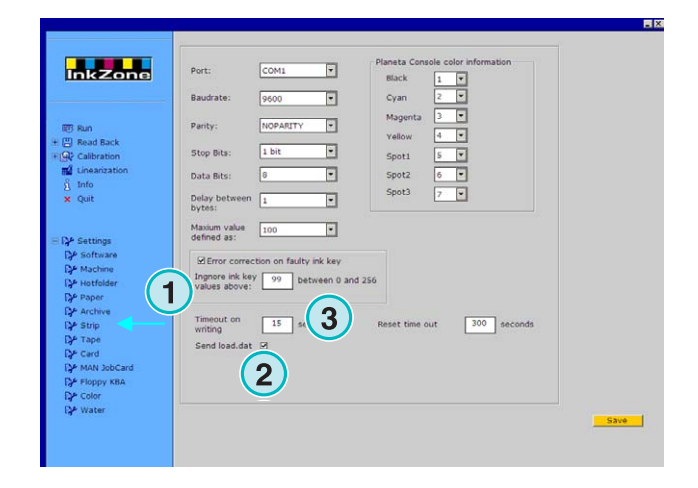

#### **4.7.6 Omstarta kommunicationsport**

Sätt ett värde i sekunder här **(2)**. Detta är väntetid innan kommunikations procedur omstartas. Används för att undvika kommunikations problem i PC datorn.

#### **Note**

Värdets få inte vara mindre än 300

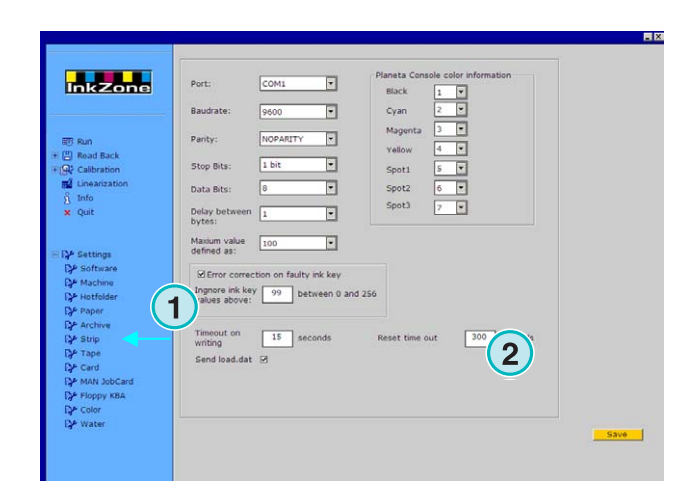

#### **4.7.7 Numeriskt Färginformation för tryckpresskonsol**

På konsolen kommer att mottaget färgnamn identifieras med en siffra. Siffernumrering kan delas till 7 färger:

- 4 grundfärger: svart, cyan, magenta, gul och
- 3 spotfärger här **(2)**.

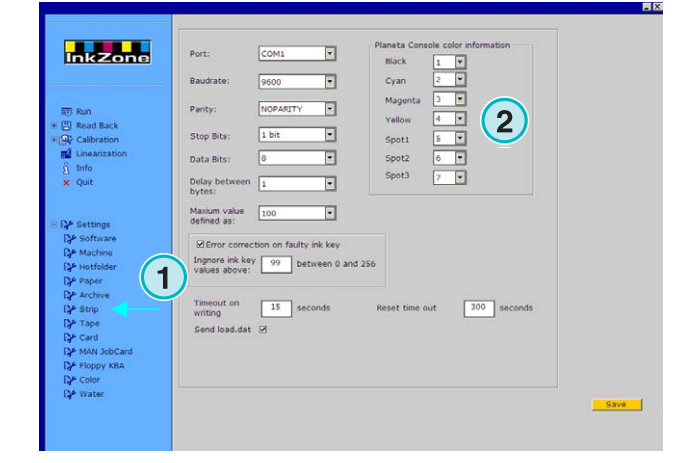

## **4.8 Menyn Tape**

### **4.8.1 Vad används den till**

#### **Obs**

Denna meny är endast tillgänglig om licensnyckeln är aktiverade för utskrift till kassettband enheten.

Somliga äldre presskonsoler ( tillverkade I början av nittiotalet) är utrustade med digitalkassettband för att kunna mottaga bläckdata beräknade av en plåtskanner o.s.v. Typiska tryckpressar är the Planeta Varimat med Fujikonsol.

Dylika konsoler kan integreras I arbetsflödet med hjälp av kassettbandemulatorn. Den är ansluten till mjukvarans serieinterface RS232.

På en sådan konsol är digitalkassettbandsläsare datakabel bortkopplad och istället ansluten till emulatorn. Nu kan konsolen matas med data via nätverket

**(1)** PC med mjukvara

**(2)** Ethernet anslutning till kassettbandemulator.

**(3)** Konsol/Tryckpress

Digitalkassettband visas på högra siden.

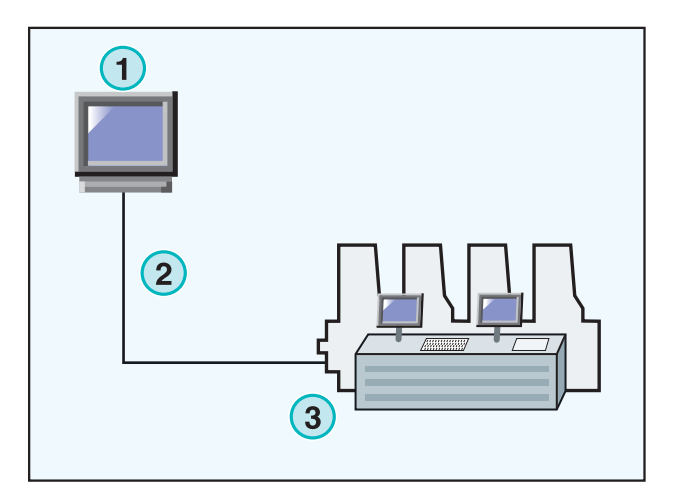

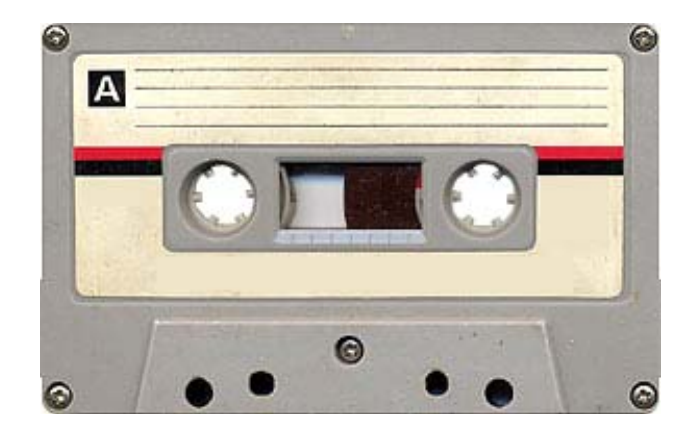

### **4.8.2 Kommunikationsparametrar**

Välj alternativ **(1)**.

Ställ RS232 kommunikationsparametrar **(2)** enligt följände:

- $\bullet$  Baudrate = 9600
- Parity  $=$  No parity
- Stop bits  $= 1$
- Data bits  $= 8$
- Delay between bytes  $= 1$

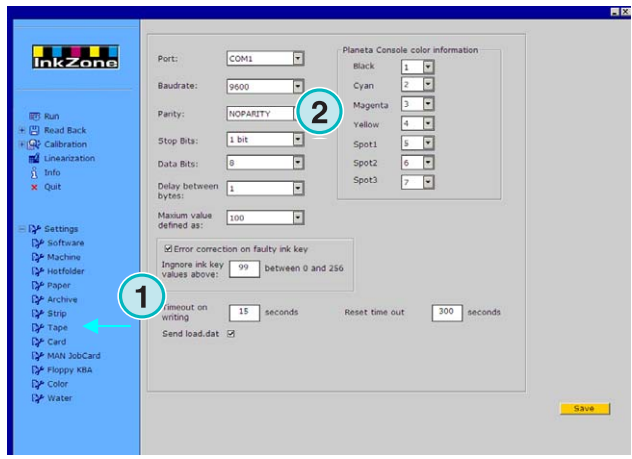

## **4.8.3 Maximal munstyke värdena på konsolen**

Ett 100 % öppnat "Ink slide" motsvarar normallt ett logiskt värde 100 på konsolen

På vissa pressar motsvarar 100% öppning värdet 256. För att ta hänsyn till detta värde ange 256 i fält **(2)**.

#### **Obs**

En indikation på detta problem syns när överförda värdena från mjukvaran till emulatorn är alltid mindre med faktorn ~2.5

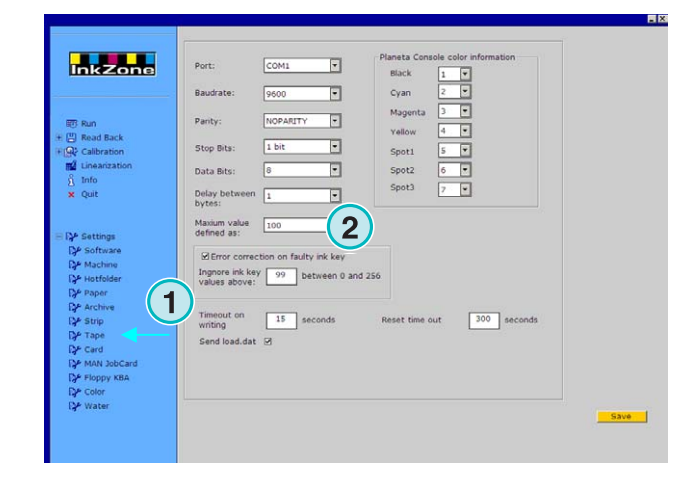

### **4.8.4 Motaggning av felaktiga munstyke värden**

"Ink slide" profiler kommer från ett godkänt tryckark. Den används för omtryck av jobb och för "linearization".

Ibland kan det hända att någon av munstyckenas motorer är defekt. Ett sådant munstycke indikerar ett värde på 99 eller högre. På presskonsoler som använder sig av ett maximalvärde av 256, indikerar ett värde som kan vara 255 eller högre.

Mjukvaran kan ställas att ignorerar sådana värden för att erhålla korrekta arkiv- och linearisationsdata.

 Aktivera checkboxen **(2)** och ange tröskel värde av 99 eller 254 beroende på typ av konsolen.

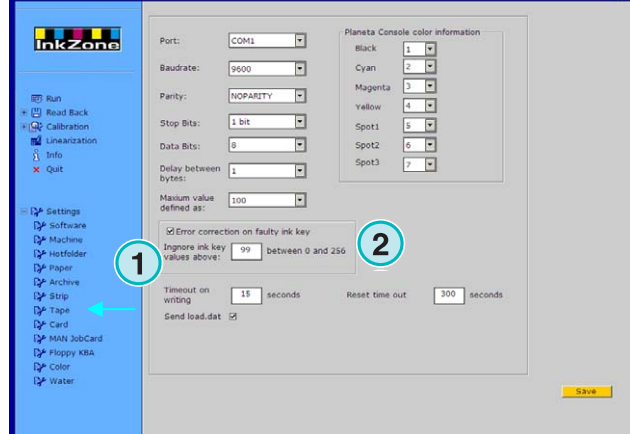

### **4.8.5 Sändning av programkod med varje jobb**

Aktivera checkboxen **(2)** för att skicka programkod till emulatorn. Sätt 15 sekunder **(3)** som timeout.

#### **Obs**

I standard läge är inställningen Oaktiverat

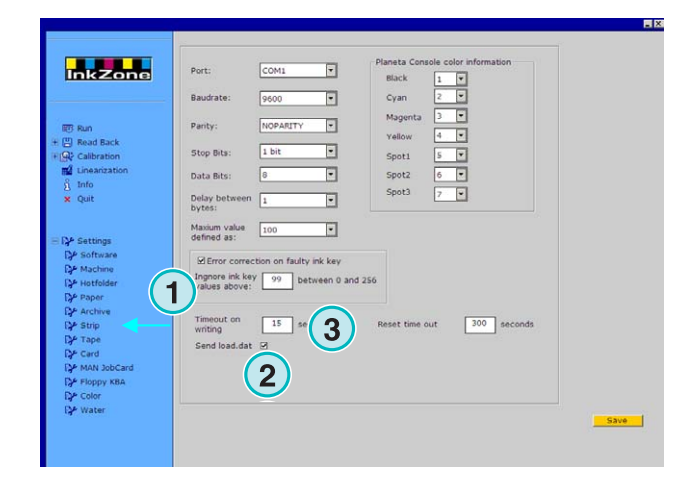

### **4.8.6 Omstarta kommunikationsport**

Sätt ett värde i sekunder här **(2)**. Detta är väntetid innan kommunikations procedur omstartas. Används för att undvika kommunikations problem i PC datorn.

#### **Obs**

Värdets få inte vara mindre än 300.

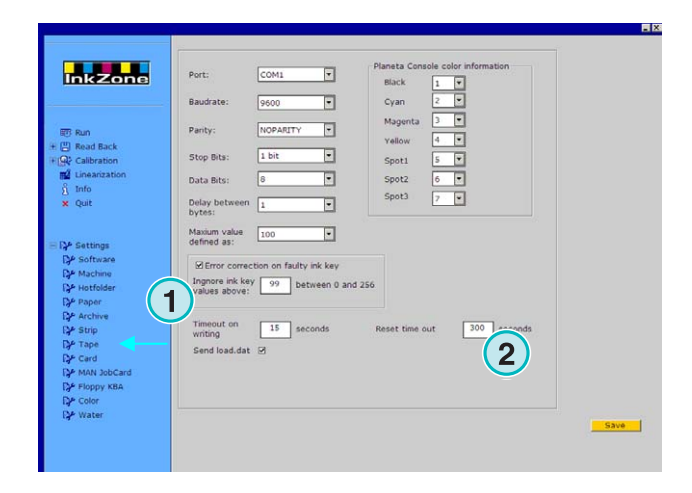

### **4.8.7 Numeriskt Färginformation för tryckpresskonsol**

På konsolen kommer att mottaget färgnamn identifieras med en siffra. Siffernumrering kan delas till 7 färger:

4 grundfärger: svart, cyan, magenta, gul och

3 spotfärger här **(2)**.

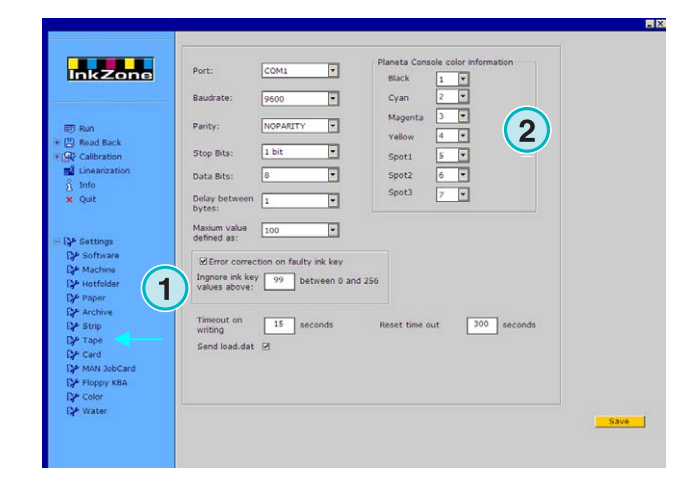

## **4.9 Card Menyn**

### **4.9.1 Vad används den till**

#### **Obs**

Denna meny är endast tillgänglig om licensnyckeln är aktiverade för utskrift till flashkort "flash card" eller jobbkortemulator enheten.

På Heidelberg CP2000, CP1.02, CP1.03 and CP1.04 konsoler används flashkort läsare för att läsa förinställninsdata till färgbläcket. På flesta MAN Roland konsoler används en kretskortsläsare "chip card reader". På sådana konsoler sätta in kortemulatorn i läsenhet istället för själva kort. Emulatorn är kopplad till nätverk via ethernet kabel och TCP/IP protokoll.

**(1)** PC med mjukvara

**(2)** Ethernet anslutning till **"**Flash Card" emulatorn **(3)** Konsol/Tryckpress

### **4.9.2 Kommunikationsparametrar**

Välj alternativ **(1)**.

Ange emulatorns IP adress och portnummer här **(2)**.

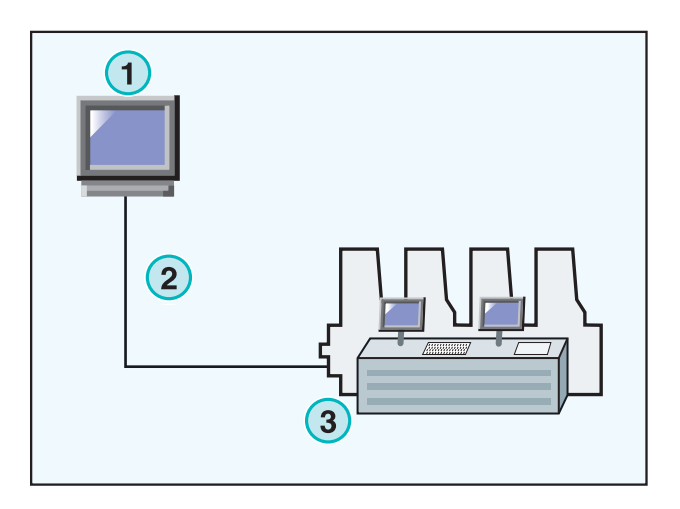

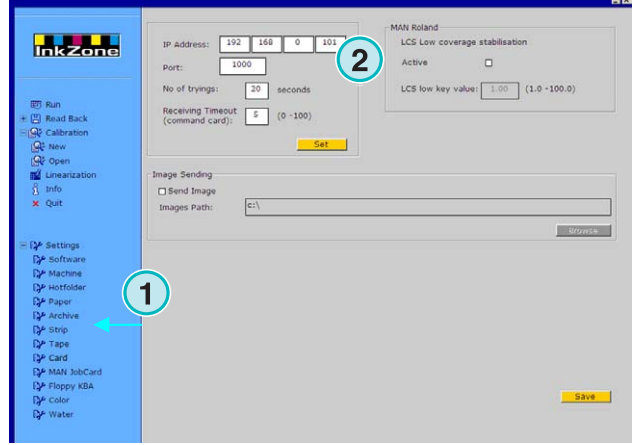

## **4.9.3 Ytterligare kommunikationsinställningar**

Denna funktion används för att undvika kommunikations problem under data överföringen. Ange totalt tid för försöket **(3)** och antal försök här **(2)**.

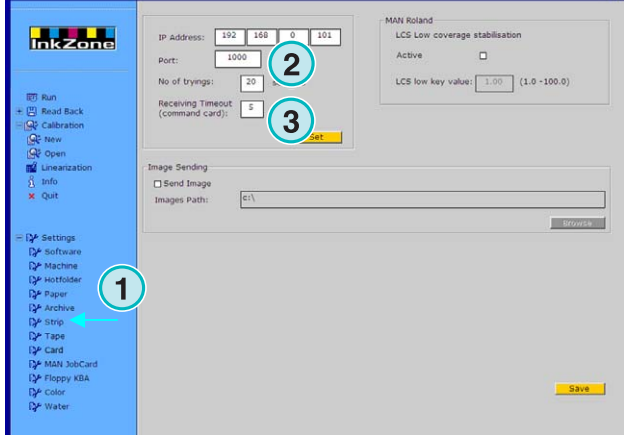

### **4.9.4 Skicka jobbets miniatyr bild till mappen**

Aktivera checkbox **(2)** för att skicka jobbets miniatyr bild till mappen. Välj genväg (path) här **(3)**.

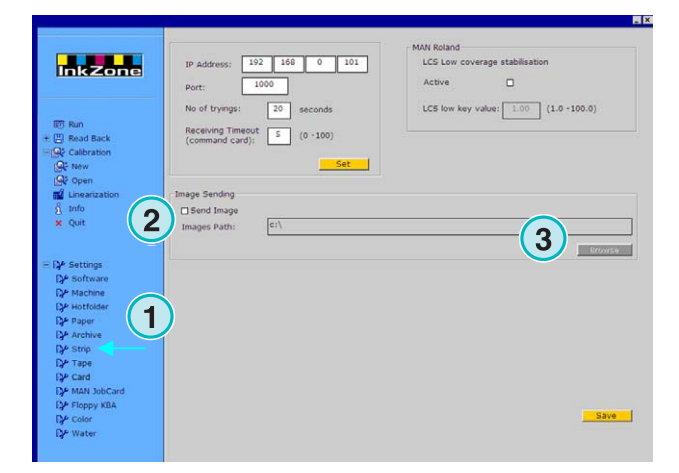

## **4.9.5 LCS inställningar till MAN Rolandkonsoler**

MANRolands konsoler kan köras i förinställt läge som heter LCS. Den används för alla jobb med låg färgtäckning. Denna funktion kan aktiveras med checkboxen **(2)**. Välj minimum munstycksöppning **(3)** när LSD är aktiverat.

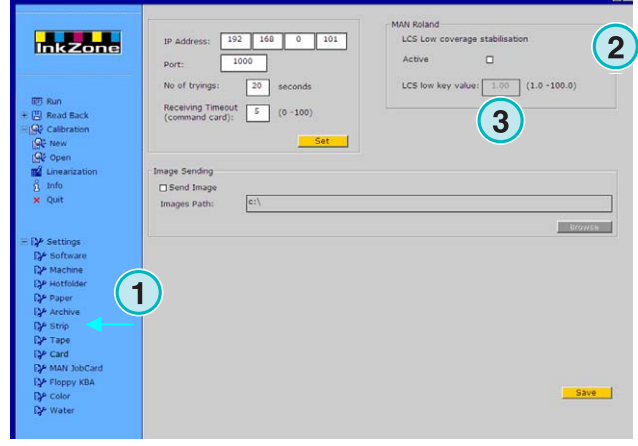

## **4.10 MAN Job card menyn**

### **4.10.1 Menyn**

#### **Obs**:

Denna meny är endast tillgänglig om licensnyckeln är aktiverad för utskrift till en MAN Jobb kortläsare.

Mjukvaran kan skicka data till MAN Jobb kortläsaren.

Jobb kortläsaren är kopplad till PC'n via seriel RS232 port . Kortläsaren kan ställas i "offline" eller "online" läge.

#### **"Online" anslutning**

- **(1)** PC med mjukvara
- **(2)** seriel anslutning till kortläsaremulatorn

**(3)** Konsol/Tryckpress

### **4.10.2 Kommunikationsparametrar**

Välj alternativ**(1)**.

Välj serielportnummer som är ansluten till MAN Kortläsare här **(2)**.

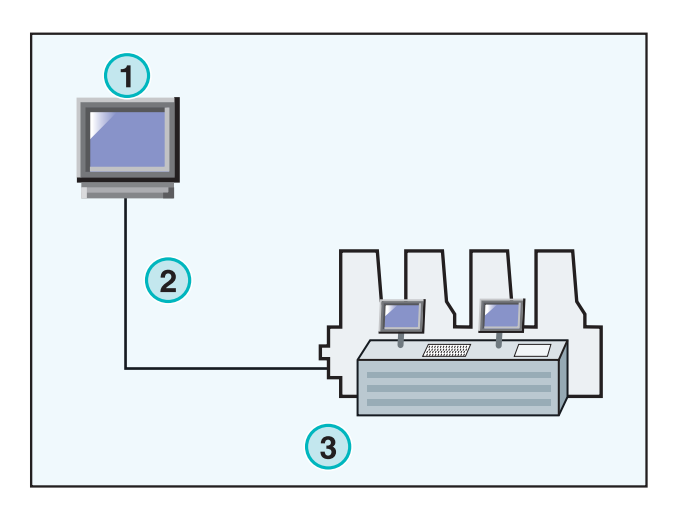

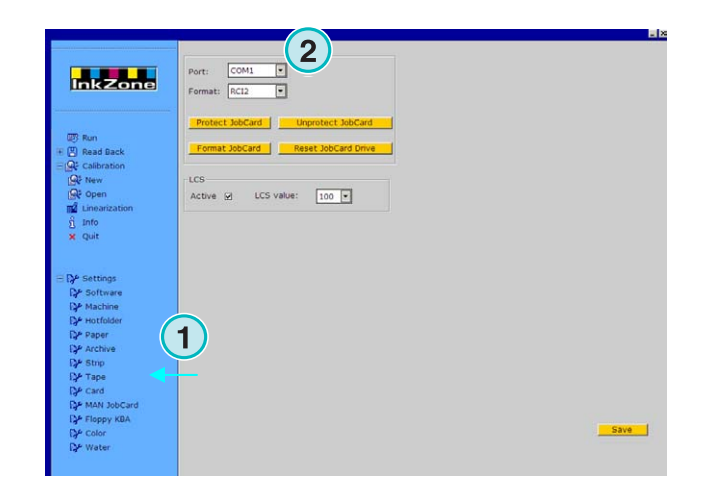

## **4.10.3 Färgtäckningsformat**

Välj mellan 4 olika format här **(2)**:

- 1.) RCI1
	- Inkslidedata.
- 2.) RCI2

Inkslidedata. Standardformat till det flesta MAN Roland konsoler.

- 3.) RCI3 Inkslidedata.
- 4.) EPS

Färgtäckningsdata.

#### **Obs**

I EPS formatet kommer ingen kalibrering att ske i mjukvaran. All kalibrering och kalibrerings relaterade ärenden hanteras av tryckpresskonsolen.

## **4.10.4 Låg bläcktäckning i RCI utput format**

Alla jobb med låg färgtäckningsdata kommer att köras i LCS läge på MAN Roland konsolen.

LCS mode**(3)** kan enbart aktivera när RCI formatet är vald i checkboxen **(2)**. Om LCS mode är aktiv så välj minimum munstycksöppning i listboxen **(4)**.

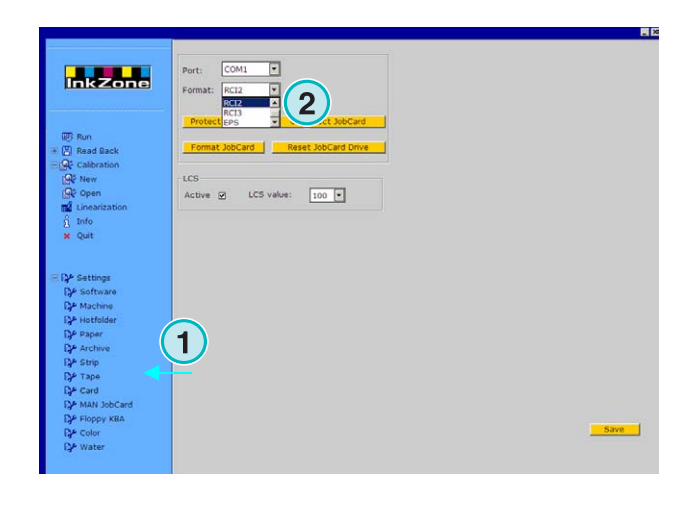

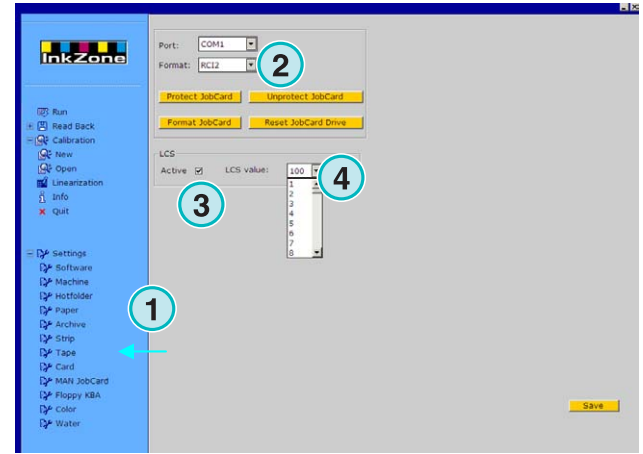

### **4.10.5 Låg färgtäckning i EPS dataformat**

Vid val av EPS format **(2)** skall korrektionsvärdet för alla jobb med låg färgtäckning väljas här **(3)**. Värdet 0 har ingen påverkan på färgtäckningsområdena. Högsta värdet 5 ger maximallt effekt.

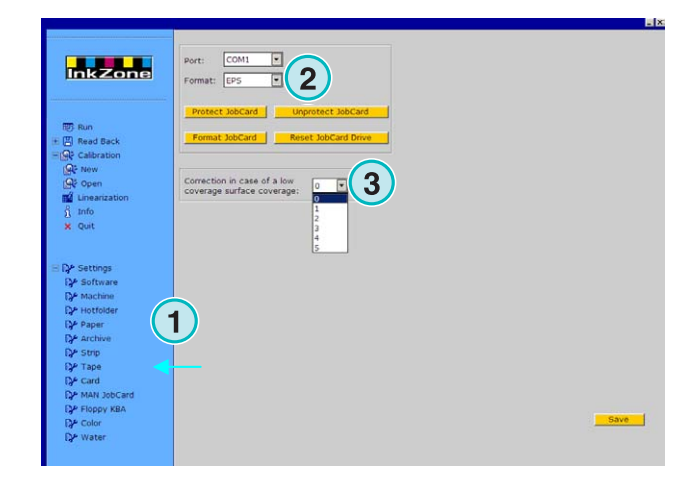

### **4.10.6 Job card funktioner**

Sätt följände inställningar för job card.

- **(2)** Skrivskydda job card
- **(3)** Inaktivera skrivskyddet på job card
- **(4)** Formatera job card'et
- **(5)** Starta om job card läsaren

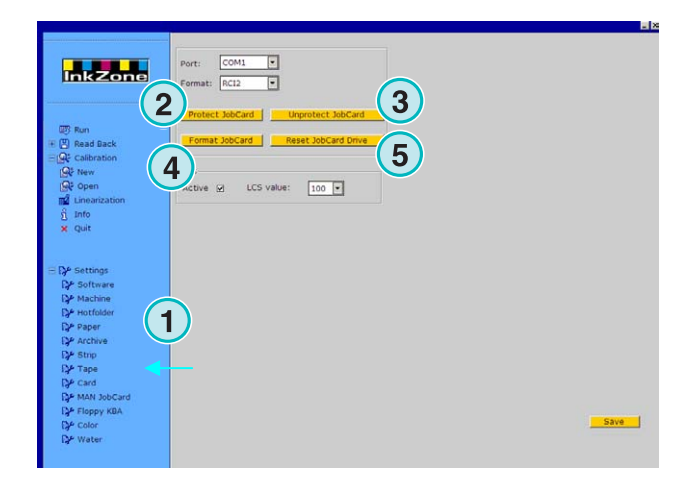

## **4.11 KBA E-Floppy meny**

### **4.11.1 Vad används den till**

#### **Obs**:

Denna meny är endast tillgänglig om licensnyckeln är aktiverad för utskrift till en KBA E-Floppy.

För att ställa in konsolen i "online" läge emuleras en 3.5" floppyenheten.

På en sådan konsol skall 3,5" floppyenhetens datakabel bortkopplas och anslutas till emulatorn. Nu kan konsolen matas med data via nätverket från PC'n.

**(1)** PC med mjukvara

**(2)** Ethernet anslutning till 3,5" floppy Emulator

**(3)** Konsol/Tryckpress

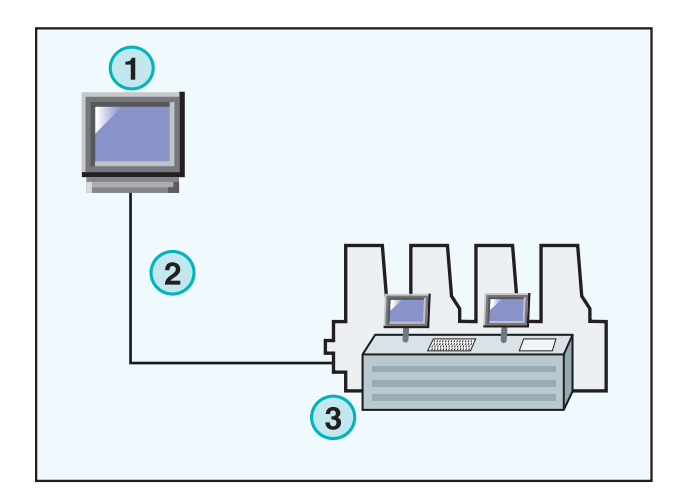

### **4.11.2 Kommunikationsparametrar**

Välj alternativ **(1)** för att öppna konsolpanelen.

Ange 3,5" floppy emulatorns IP adress och portnummer här **(2)**

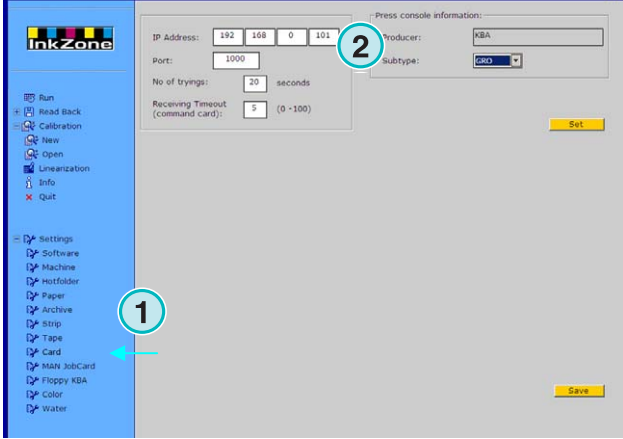

### **4.11.3 Ytterligare kommunikationsinställningar**

Denna funktion används för att undvika kommunikationsproblem under data överföringen. Ange totalt tid för försöket **(3)** och antal försök här **(2)**.

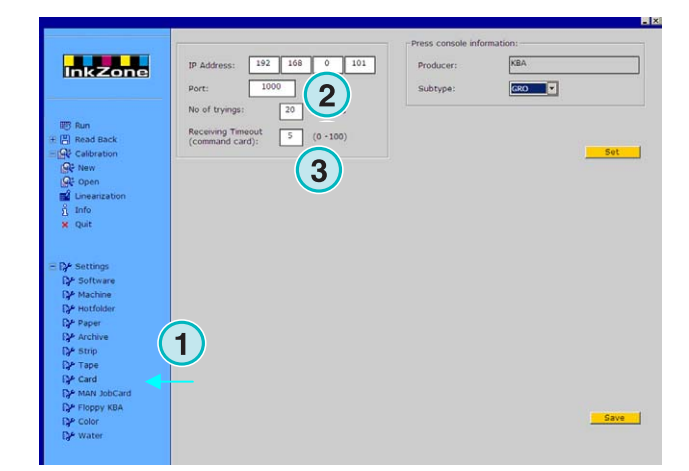

#### **4.11.4 Tryckpresskonsolformat**

Välj Tryckpresskonsolformat COL eller GRO här **(2)**.

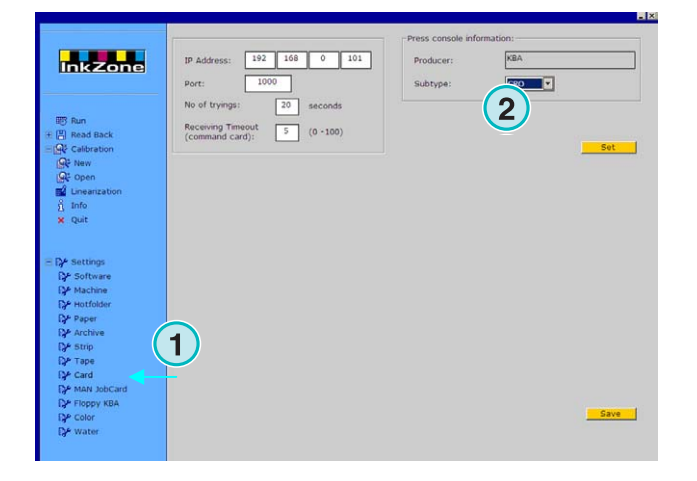

## **4.12 Color meny**

### **4.12.1 Grundparameterar**

#### **Obs**

Denna meny visas enbart om utputformatet stöder färginformationen.

Välj **(1)** i "Settings" menyn.

I somliga konsoler visas mottagna färgnamn med specifika nummer. Man kan tilldela numren till 12 färger: 4 grund färger: svart, cyan, magenta och gul plus 8 spotfärger.

I somliga tryckpressar kan intervall till "ductor" ställas för varje färg här **(3)**.

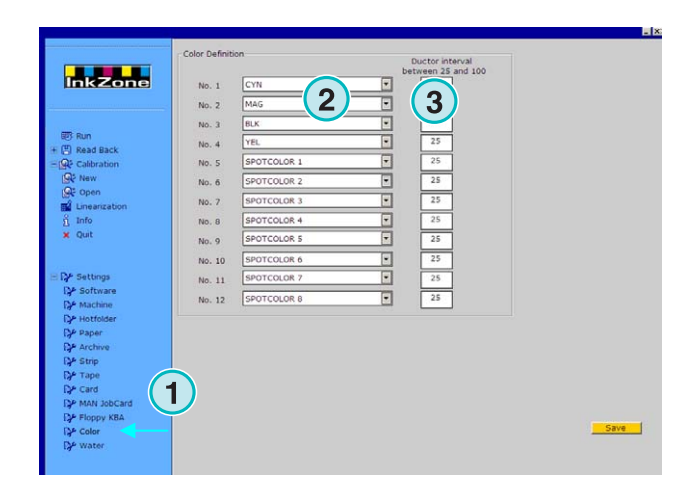

## **4.13 Water Menyn**

### **4.13.1 Grundparameterar**

#### **Obs**

Denna menyn visas enbart om utputformatet stödjer vatteninformationen.

I somliga konsoler kan vatteninställningar kontrolleras med ett siffetal. Sätt värdet här **(2)** för individuellt tryckverk.

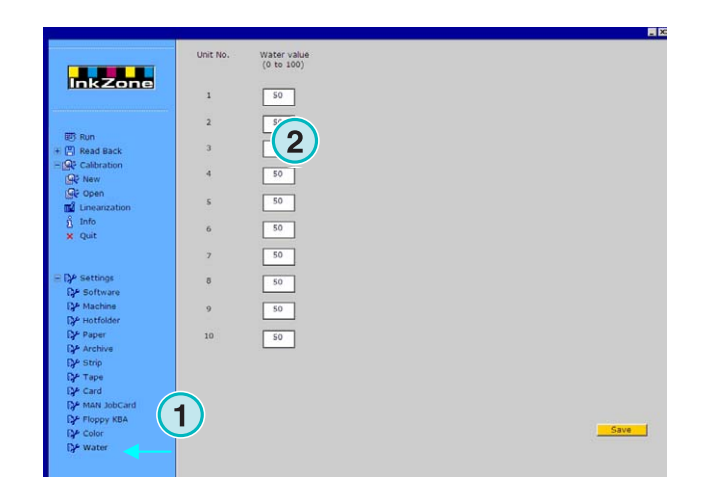

## **5 Kalibreringskurvor**

## **5.1 Koncept**

### **5.1.1 Översikt**

Mjukvaran använder interna kalibreringskurvor för att optimera färgtäckning för olika typer av papper och färger. Dessa kurvor justerar inkslide- och blanketvärdarna(ductor) på tryckpresskonsolen.

En sats av kalibreringskurvor är definierade för grundfärgerna (Cyan, Magenta, Yellow, Black, spot färger) eller för varje tryckverk i pressen.

Kalibreringskurvor kan skapas med "linearization wizard" eller manuellt. Man kan skapa obegränsad antal kalibreringskurvor eftersom mjukvaran har ingen begränsning.

## **5.1.2 Åtkomst till kalibreringskurvsats**

Öppna "Calibration control panel" **(1)**. 2 optioner är tillgängliga:

- (1) Skapa ny sats här **(2)**
- (2) Justera en existerande sats här **(3).**

**mkzone 1 11**

### **5.1.3 Kalibrera färger eller tryckverk**

En sats kalibreringskurvor kan skapas för en grupp av färger eller en grupp av tryckverk.

Välj **(1)** för typ av kalibreringskurva.

Exempel: I ett 4-färgsjobb med fram- och baksidan tryckt på 8 tryckverkspressar, kommer kalibreringskurvor som är kopplad till respektive färg att påverka både fram- och baksida på samma sätt.

Välj färgkurvor med att klicka på respektive knappar **(2)**. En sats kalibreringskurvor kan innehåller 12 enskilda kurvor.

#### **Obs**:

kalibreringsmetod för färger är det vanligaste.

Kalibrering på tryckverk Välj tryckverk **(2)** för att skapa kalibreringskurva.

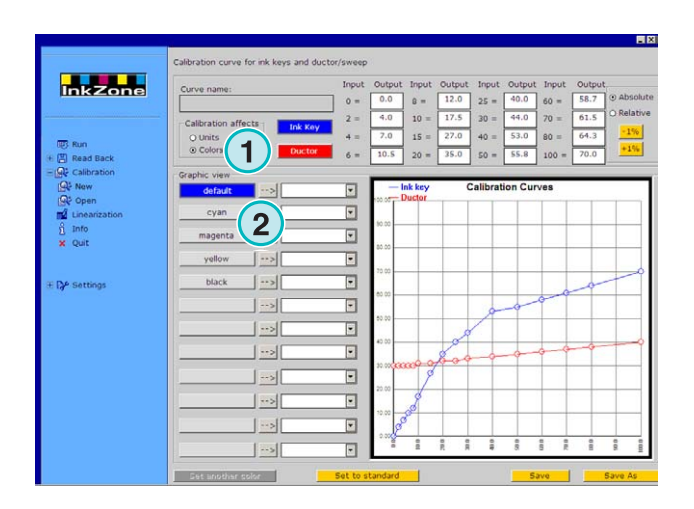

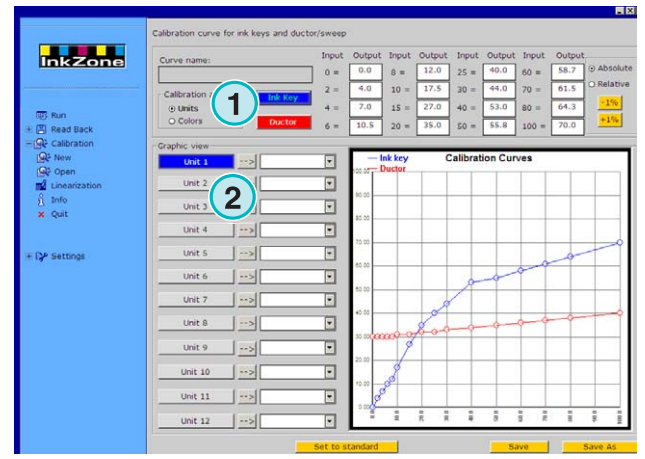

## **5.1.4 Munstyckskurva versus blanketkurva "ductor"**

Välj med de knappar **(1)** för färgskruvar som visas i blått**(2)** eller "ductor" som visas i rött**(3)**.

Vid val av färgskruvkurva **(1)**, så kommer knappen**(4)**  för aktivfärgen eller tryckverket att ändras till blått.

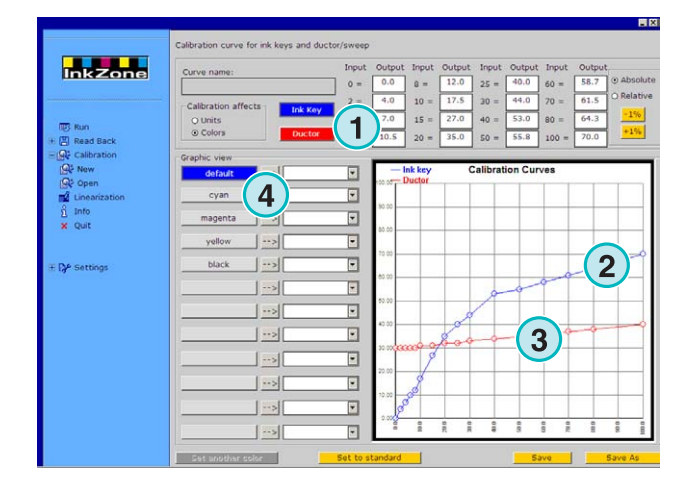

Vid val av kurvan "ductor" kommer knappen**(4)** för aktivfärgen eller tryckverket att ändras till rött.

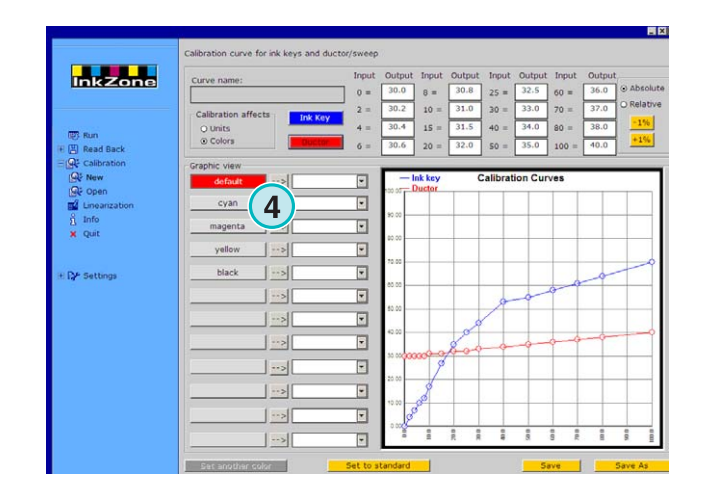

### **5.1.5 Hantering av spotfärger vid export**

Under framtagning av färgtäckningsdata kommer mjukvaran att leta efter spotfärger. Följande scenerion är möjliga:

- 1.) Jobbet har ingen spotfärg: mjukvaran exporterar data utan meddelande.
- 2.) Jobbet innehåller en spotfärg som är definierad i kalibreringskurvsaten. Mjukvaran exporterar jobbet. Spotfärgen hanteras enligt beräknade spotfärgkurvan. Inget meddelande visas.
- 3.) Jobbet innehåller en spotfärg som inte är definierad i kalibreringskurvsatsen. Under framtagning av färgtäckningsdata kommer mjukvaran detektera att spotfärgkurvan saknas. Meddelande **(1)** visas på bildskärmen.

Operatören kan välja "default" kurvan med att klicka på [ YES ] eller koppla den saknade spotfärgen till en fördefinierad kalibreringskurva med att klicka på [ NO ].

Vid val av [ NO ] kommer att nytt dialogfönster**(2)** att öppnas. Koppla spotfärgen till fördefinierad kalibreringskurva **(3)**.

#### **Obs**

Till varje kalibreringskurvsaten adderas 3 olika kurvor. En kurva för hög färgtäckning, en för medium färgtäckning och en för låg färgtäckning. Tryckpressoperatören kan välja vilken sats som passar bäst till spotfärgen ifråga.

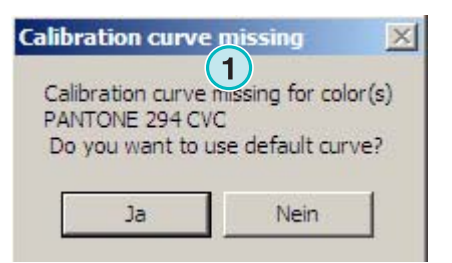

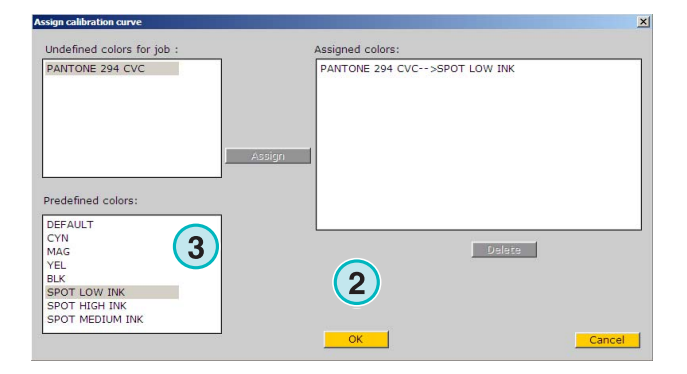

## **5.2 Operationsläge**

### **5.2.1 Lägg till ny kurva**

Tryck **(1)** för att hämta grundkurvan. Om "curve mode" är satt till "colors" då skapas en sats till grundfärgerna (cyan, magenta, gul, svart). Utöver denna finns "default" kurvan tillgängligt.

Om "curve mode" är satt till "units" då skapas en sats för tryckverk1 till 12 .

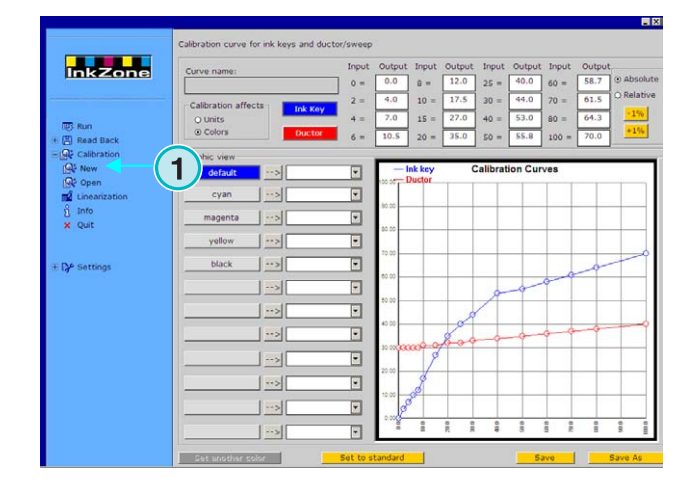

## **5.2.2 Addera spotfärgen till kurvan**

För att addera spotfärgen välj en av de lediga knapparna **(1)**. Tryck sedan på knapp **(2)** för att addera namnet i fält **(3)**.

#### **Obs**

Alla färger i ett jobb kommer att visas i färglistan **(4)**.

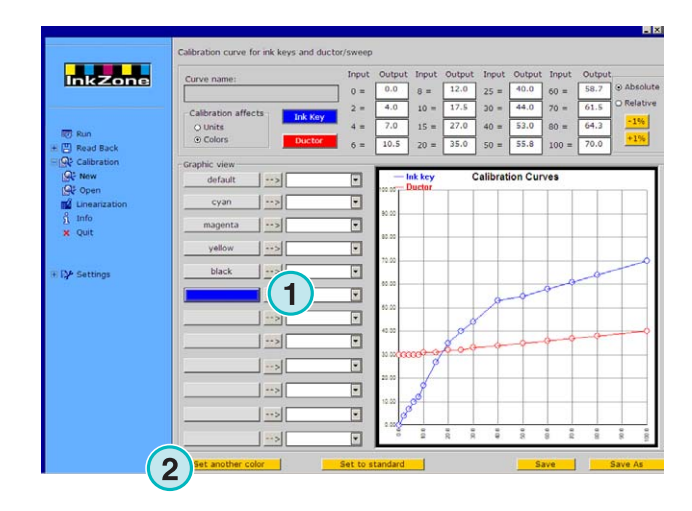

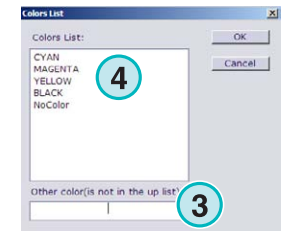

### **5.2.3 Justera kurvan**

Kurvans form kan ändras på 3 olika sätt:

- Ändra värdet på en punktposition **(1)**.
- Ändra formen med att dra punktpositionen upp eller ned **(2)**.
- Tryck på knappen **(3)** för att öka eller minska lutningen på formen med hjälp av procentsatsändring. Kurvans form kan ändras relativt till aktuell position eller i bestämda steg (absolut) beroende på inställningen av radioknappen **(4)**.

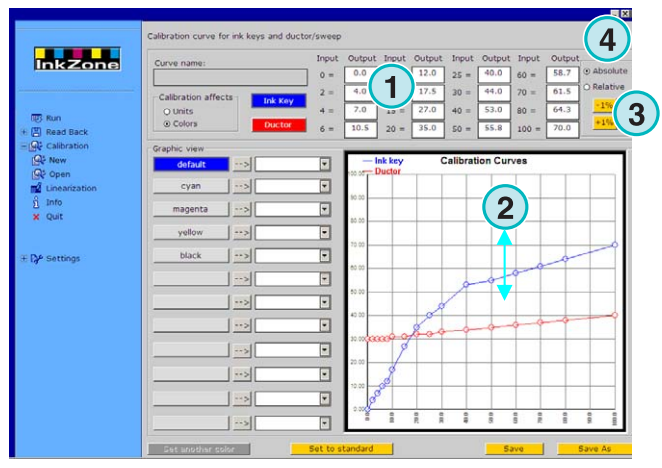

## **5.2.4 Kopiera kurvvärdena från en färg till en annan färg**

Välj källkurvan **(1)** enligt panelen på dess vänstra sida. Öppna listboxen**(2)** bredvid och välj färg. Tryck pil ned knapp **(3)** för att överföra färgvärdena till målkurvan.

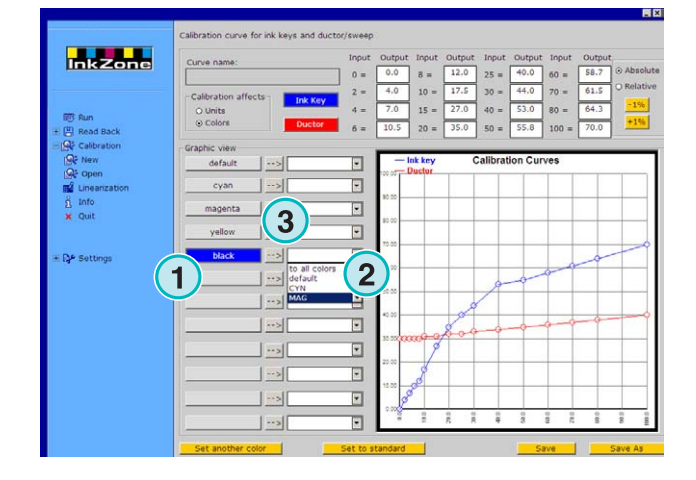

## **5.2.5 Öppna befintlig kalibreringskurvsats**

Välj alternativ **(1)** i vänstra delen av panelen. Välj sats i nya fönstret **(2)**.

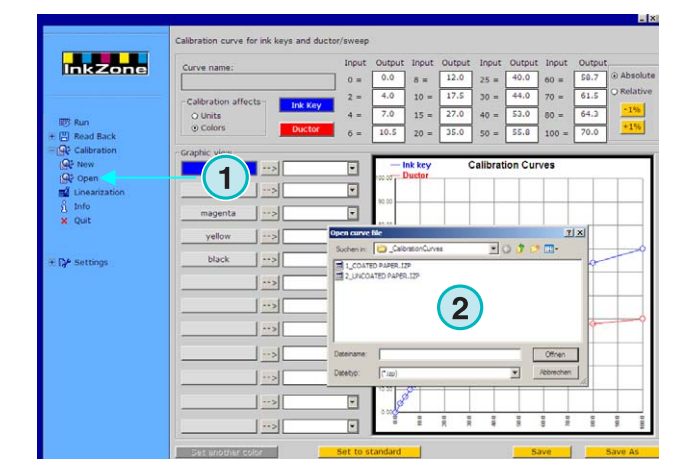

## **5.2.6 Spara kalibreringskurvsaten**

Tryck **(1)** för att spara alla ändringarna. Tryck **(2)** för att spara ändringarna i ny kalibreringskurvsats.

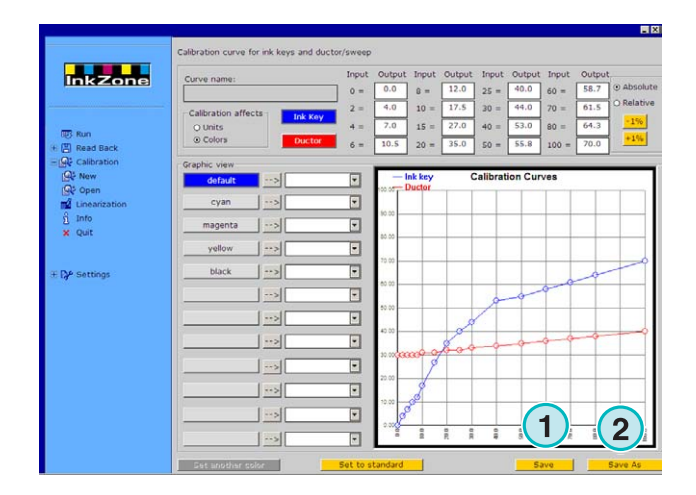

## **6 Linearization wizard**

**6.1 Koncept** 

### **6.1.1 Översikt**

Linearization wizard hjälper till att skapa kalibreringskurvor och att justera existerande kalibreringskurvor. För att använda denna funktion måste data från ett godkänt ark matas in i mjukvaran. 2 steg är nödvändiga:

- 1.) Spara inkslidedata från konsolen till ett datamedia eller datamediaemulatorn. Om fil baserade förinställningssystem används då sparas data i filsystemet.
- 2.) Kör "Read Back" funktionen **(1)** och välj optionen **(2)** för att mata data till "Linearization wizard".

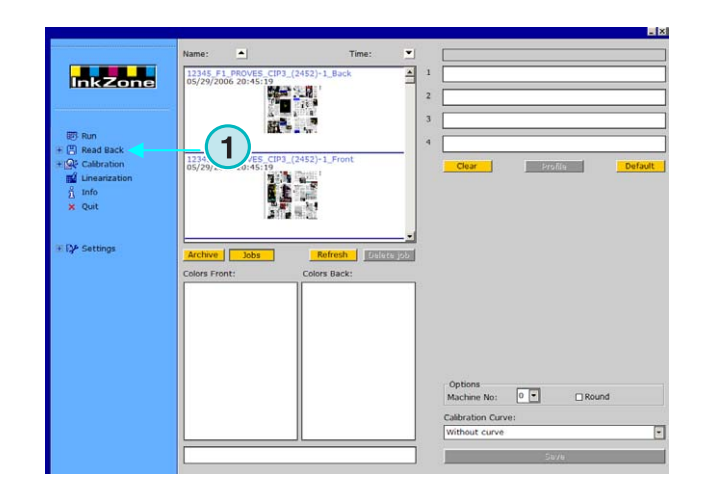

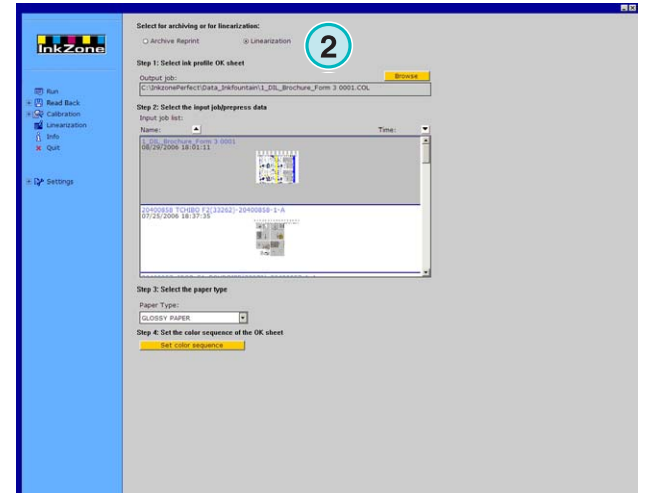

## **6.1.2 Användning av "Linearization wizard"**

Välj "Linearization Wizard" i navigeringssektionen på vänstra sidan av fönstret. Välj papperstyp i listboxen**(1)**. För att fortsätta, tryck på knapp **(2)**.

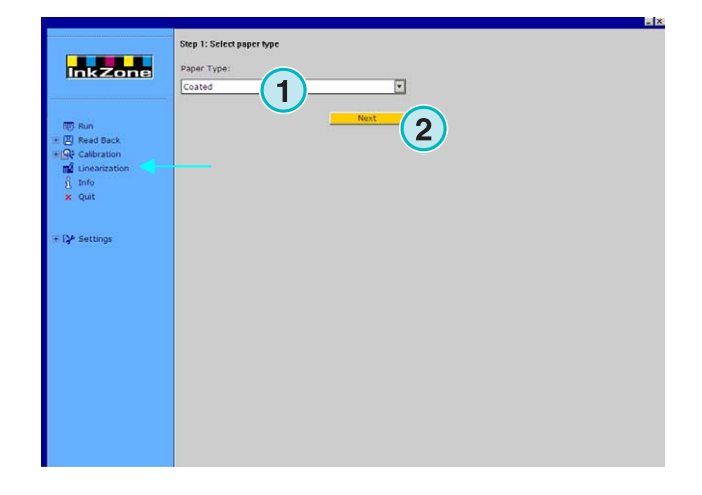

Välj lämpliga jobb från jobblistan **(1)**. Välj alla med knapp **(2)** eller individuellt med musknapptryckning.

Fortsätt med knapp **(5)**.

Mera kontrollfunktioner:

- Ta bort valda jobb **(3)**
- Avaktivera alla jobb **(4)**

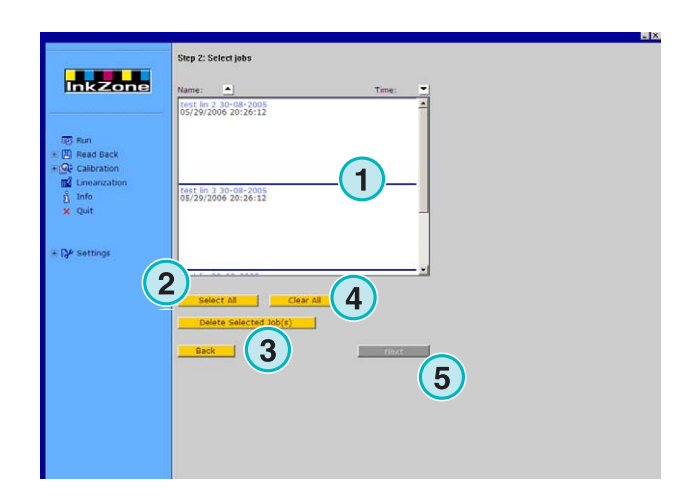

Ett dialogfönster visas. Välj kurvan för optimering.

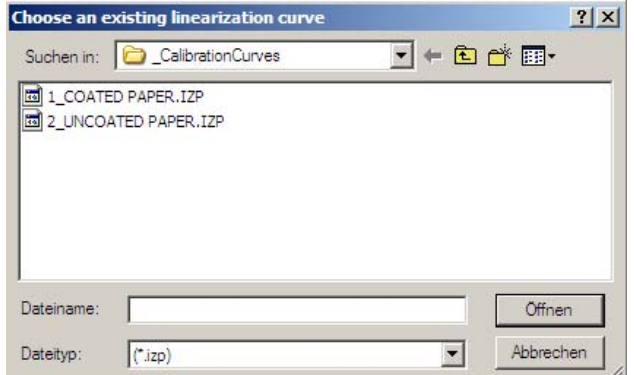

Ett nytt fönster visar gamla och nya kalibreringskurvor. För att beräkna den nya kurvan används fårgtäcknindsdata från Prepress och inkslidedata från ett godkänt ark.

Varje färg kan analyseras samt justeras varförsig.

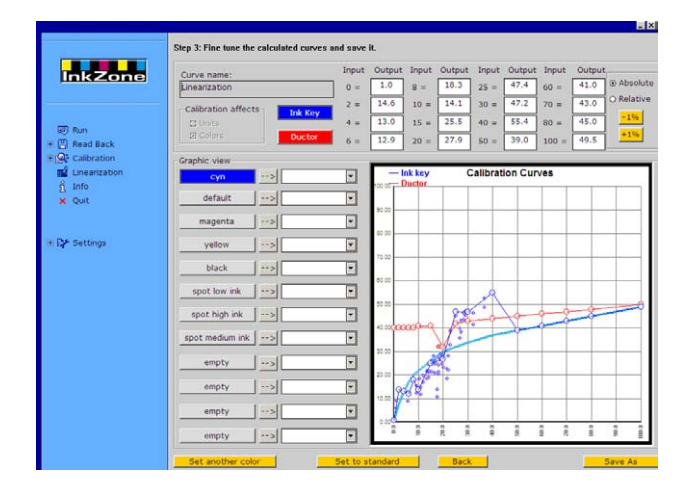

Läs kurvan enligt följände:

- **(1)** Horizontalaxeln X = input data från prepress
- **(2)** Verticalaxeln Y = värdet som appliceras till färkskruv.
- **(3)** Tjock ljusblå linje= ursprunglig kalibreringskurva som valts i tidigare steg.
- **(4)** Tunn blå linje = beräknad ny kurva
- **(5)** Tunn röd linje = ductor kurva
- **(6)** Lila prickar = visar en kombination av färgtäckningsdata från Prepress (X-axeln) och slutligen färgskruvinställning från ett godkänt ark(Y-axeln).

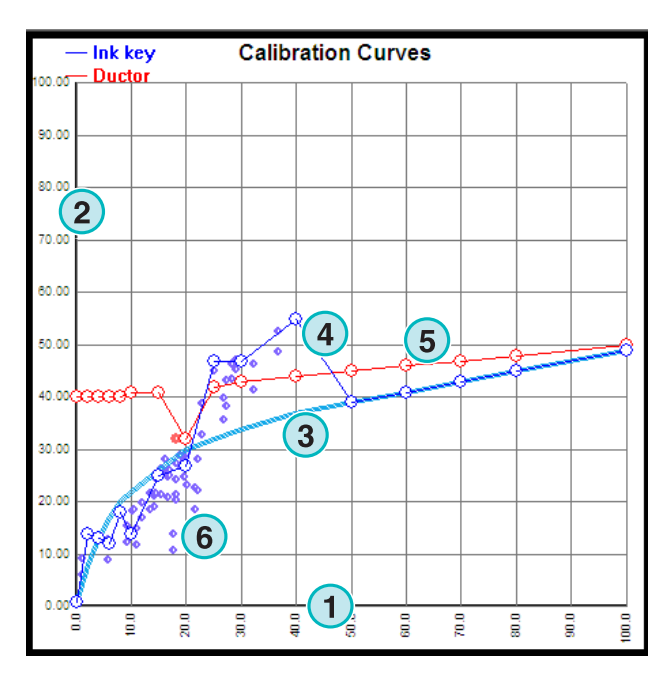

Justera kurvan enligt följande kriterier:

- jämna ut kurvan
- justera kurvan till det nedre området av det lila prickarna.
- Bortse från punkter som ligger långt utanför området**(1)**.
- Om kurvan för de lilapunkterna tar slut så fortsätt att dra linjen med svag lutning åt höger **(2)**.
- Rita röda ductor kurva så att den försätter svagt uppåt **(3)**.

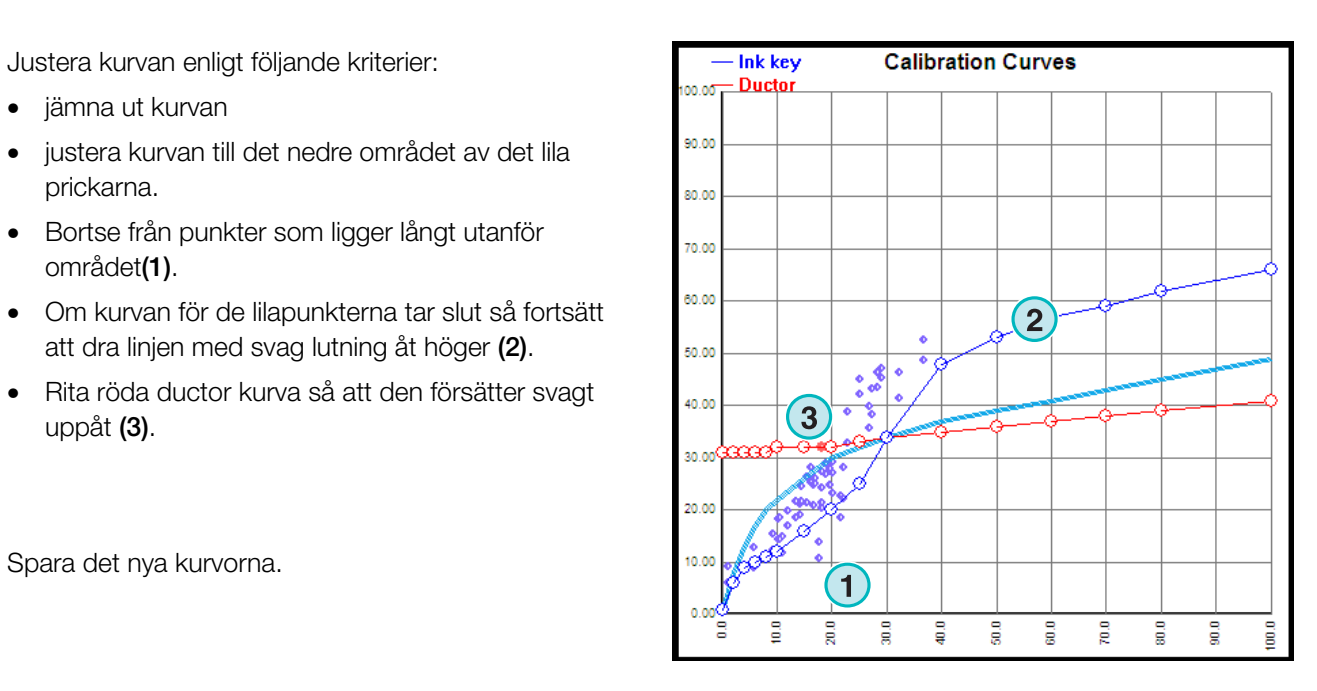

## **7 MAN Roland Konsolen**

## **7.1 Arbetsflöde**

MAN Roland konsolen brukar vara utrustad med Jobkortsläsare för att tar emot färgtäckningsdata. Mjukvaran kan ansluts till konsolen i "Offline" eller "Online" läge.

## **7.2 "Online" kommunikation**

Jobkortsläsaren är ansluten till konsolen via multiplexern. Multiplexern ansluts till konsolen och industri-PC. I PC´n installeras mjukvaran.

Konsolen läser färgtäckningsdata från jobbkortet som finns i jobkortsläsaren. Mjukvaran skriver färgtäckningsdata till jobbkortet.

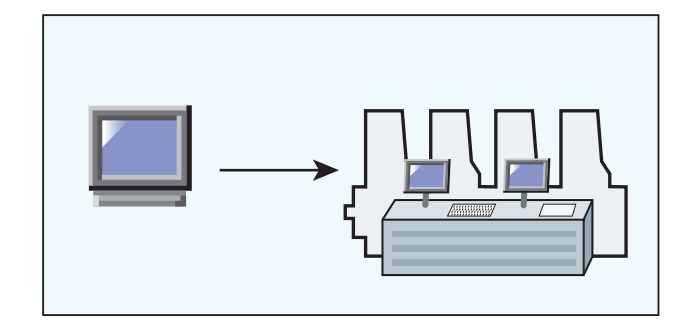

### **7.2.1 Dataformat**

Data skrivs i färgtäckningsformat eller inkslideformat.

#### färgtäckningsformat

RCI1, RCI2, RCI3 Standard format är RCI2

#### inkslideformat

EPS format

## **7.2.2 Förutsättningar**

Konsolen är utrustad med jobbkortsläsare.

## **7.3 "Offline" kommunikation**

Jobbkortsläsaren ansluts till PC'n med seriel kabel. Mjukvaran installeras i PC´n. Mjukvaran skriver färgtäckningsdata till jobbkortet för olika typer av tryckpressar.

Mjukvaran däremot kan läsa det tryckta arkets inkslidedata från jobbkortet och spara det för återanvändning i senare produktion.

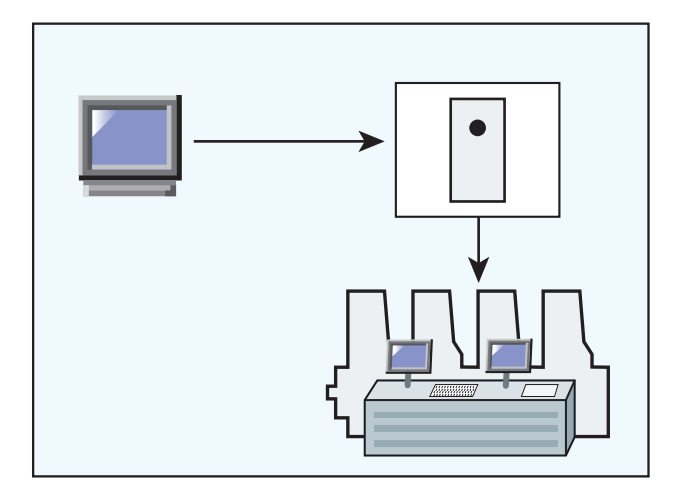

### **7.3.1 Dataformat**

Datat är skrivet i färgtäckningsformat ( ink coverage) eller ink slide format.

#### Färgtäckningsformat

RCI1, RCI2, RCI3 Standard format är RCI2

ink slide format EPS format

.

## **7.3.2 Förusättningar**

Konsolen är utrustad med jobbkortsläsare.

## **7.4 Läsa och skriva färgtäckningsdata på konsolen**

På konsolen kan man skriva eller läsa färgtäckningsdata med hjälp av standard kommandona.

## **8 Ryobi**

## **8.1 Arbetsflödet**

Ryobikonsolen är utrustad med en 3,5" floppy disk enhet för att ta emot färgtäckningsdata. Somliga konsoler är utrustad med nätverkskort för koppling till mjukvaran.

Mjukvaran kan ansluts till konsolen i "Offline" eller "Online" läge.

## **8.2 "Online" kommunikation**

färgtäckningsdata kan skickas i "online" läget via nätverket. Konsolen läser data från en delad mapp.

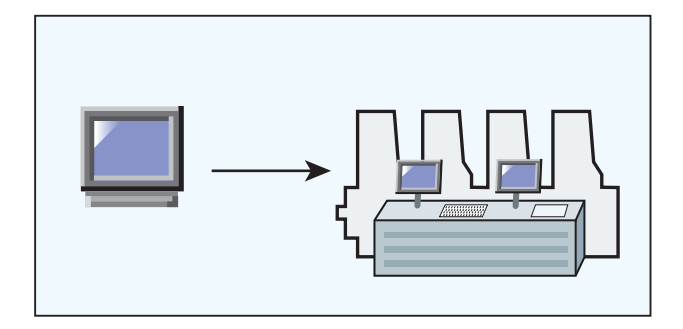

### **8.2.1 Dataformat**

Data skrivs i färgtäckningsdata ( ink coverage) eller ink slide format.

#### färgtäckningsdata ( ink coverage)

DEM format

#### Ink slide format

MCN format

### **8.2.2 Förutsättningar**

Konsolen är utrustad med "Ethernet" nätverkskort.

## **8.3 "Offline" kommunikation**

Färgtäckningsdata kopieras till en 3,5" floppy diskette. Disketten sätts I disketteläsaren som är ansluten till konsolen.

### **8.3.1 Data format**

Data skrivs i färgtäckningsdata ( ink coverage) eller ink slide format.

#### Färgtäckningsformat ( ink coverage)

DEM format

Ink slide format

MCN format

### **8.3.2 Förutsättningar**

Konsolen är utrustad med 3,5 " floppy disketteläsare.

## **8.4 Läsa och skriva förinställningsdata på konsolen**

Färgtäckningsdata kan läsas eller skrivas från floppy disketten eller delad mapp med hjälp av standardkommandona.

## **8.5 Konfigurationen av nätverket**

Se "Ryobi Networking manual ".

## **9 Heidelberg**

## **9.1 Arbetsflöde**

Heidelberg konsolen är utrustad med en flashminnesenhet för att ta emot färgtäckningsdata. Mjukvaran kan ansluts till konsolen i "Online" läge.

## **9.2 Online – Jobbkortsemulatorn**

Sätt in fleshminneskortet i konsolens flashminnesenhet . Via TCP/IP kopplingen överförs data från mjukvaran till fleshminneskortsemulatorn.

Mjukvaran däremot kan läsa det tryckta arkets färgtäckningsdata från jobbkortet och spara det för återanvändning i senare produktion..

### **9.2.1 Data format**

Data skrivs i ink slide format.

#### **Ink slide format**

CPC format

## **9.2.2 Förutsättningar**

Konsolen är utrustad med flashminnskortläsare.

## **9.3 Läsa och skriva förinställningsdata på konsolen**

Färgtäckningsdata kan läsas eller skrivas från flashminneskortet eller en delad mapp med hjälp av standardkommandona.

## **9.4 Installationen av "Flashcard Emulator"**

Se "Heidelberg Networking Manual".

## **10 KBA**

## **10.1 Arbetsflöde**

KBA konsolen är utrustad med en 3,5" floppy diskettenhet för att ta emot färgtäckningsdata.

## **10.2 "Offline" kommunikation**

Färgtäckningsdata kopieras till 3,5" floppy disketten. Disketten sätts in 3,5" floppy diskettenheten som är ansluten till tryckpresskonsolen.

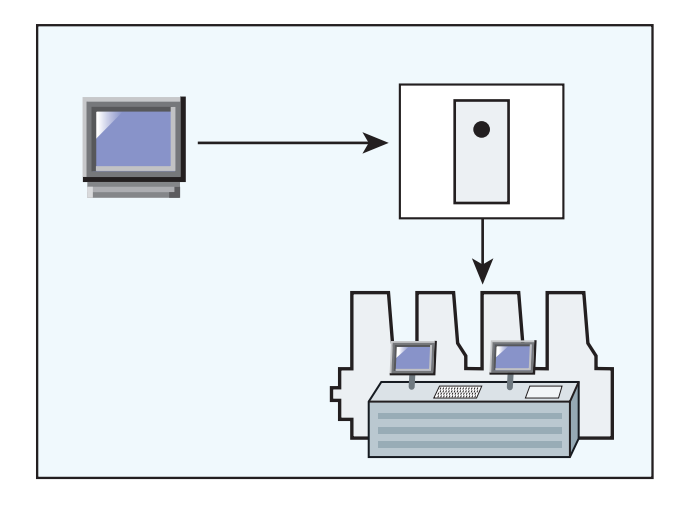

### **10.2.1 Data format**

Data skrivs i ink slide förmat. **Ink slide format**  COL und GRO format

## **10.2.2 Förutsättningar**

Konsolen är utrustade med 3,5" floppy diskettenhet.

## **10.3 Läsa och skriva förinställningsdata på konsolen**

Färgtäckningsdata kan läsas eller skrivas från floppy disketten eller en delad mapp med hjälp av standardkommandona.

## **11 Komori**

## **11.1 Arbetsflödet**

Komori konsoler körs på MS-DOS operatvsystem. Somliga konsoler är utrustade med 3,5" floppy diskettenhet för att ta emot färgtäckningsdata.

Nyare typer av konsoler körs på Windows 98 eller senaste operativsystem. Färgtäckningsdata överförs via Pc´n med nätverkskort.

Mjukvaran kan ansluts till konsolen i "Offline" eller "Online" läge.

## **11.2 "Offline" kommunikation**

Konsolen är utrustad med en 3,5" floppy diskettenhet för att ta emot färgtäckningsdata.

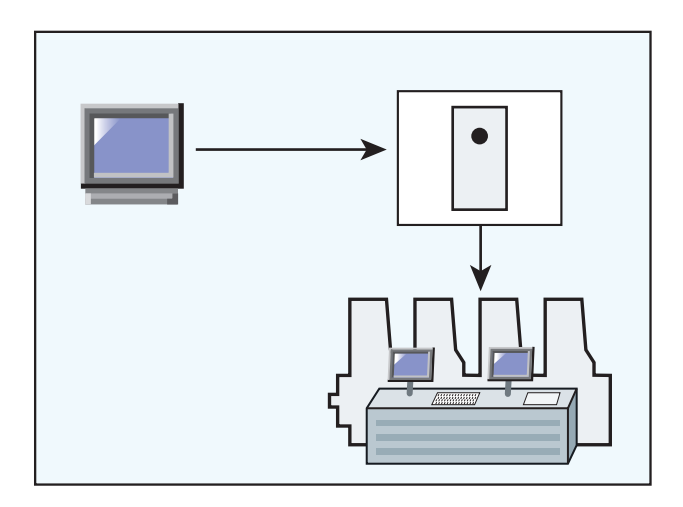

### **11.2.1 Data format**

Data skrivs i ink slide format.

#### **Ink slide format**

PQ0 format

### **11.2.2 Förutsättningar**

Konsolen är utrustade med 3,5" floppy diskettenhet.

## **11.3 "Online" kommunikation**

Färgtäckningsdata överförs via "Ethernet" nätverk. Konsolen läser data från en delad mapp.

![](_page_65_Figure_4.jpeg)

### **11.3.1 Dataformat**

Data skrivs i ink slide format.

#### **Ink slide format**

PQ0 format

### **11.3.2 Förutsättningar**

Konsolen är utrusad med nätverkskort.

## **11.4 Läsa och skriva förinställningsdata på konsolen**

Färgtäckningsdata kan läsas eller skrivas från floppy disketten eller en delad mapp med hjälp av standardkommandona.

## **11.5 Konfigurera nätverksanslutningen.**

Se " Komori Networking manual".